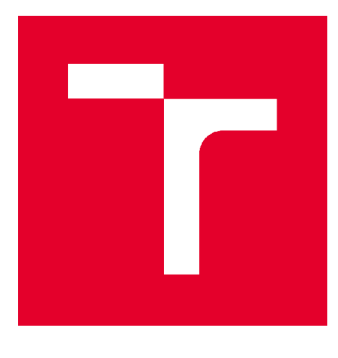

# **VYSOKÉ UCENI TECHNICKE V BRNE**

BRNO UNIVERSITY OF TECHNOLOGY

# FAKULTA STAVEBNÍ

FACULTY OF CIVIL ENGINEERING

# ÚSTAV GEODÉZIE

INSTITUTE OF GEODESY

# MODEL SUTERÉNU BUDOVY V PROGRAMU REVIT

BASEMENT MODEL OF THE HOUSE IN REVIT

# BAKALÁŘSKÁ PRÁCE

BACHELOR'S THESIS

# AUTHOR

AUTOR PRÁCE Dndřej Vystavěl

**SUPERVISOR** 

VEDOUCÍ PRÁCE Ing. ALENA BERKOVÁ

**BRNO 2020** 

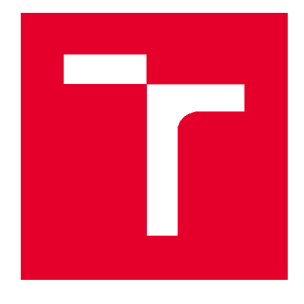

# VYSOKÉ UČENÍ TECHNICKÉ V BRNĚ FAKULTA STAVEBNÍ

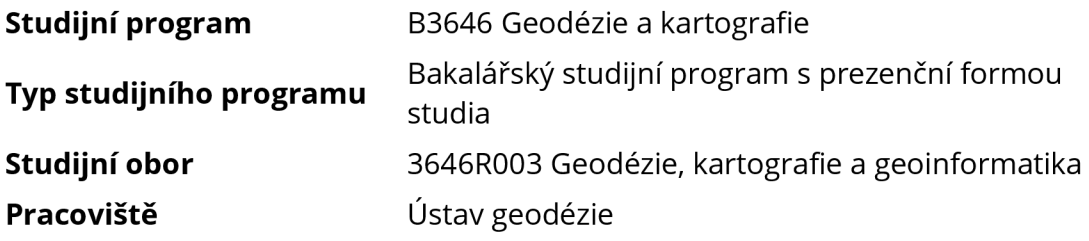

# **ZADANÍ BAKALÁRSKE PRACE**

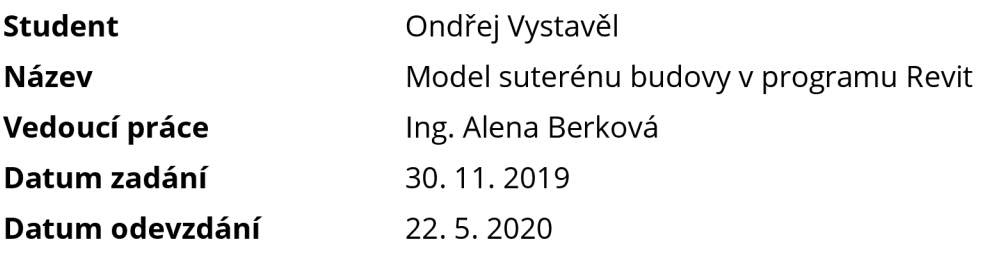

**V Brně dne 30.11.2019** 

doc. Ing. Radovan Machotka, Ph.D. Vedoucí ústavu

prof. Ing. Miroslav Bajer, CSc. Děkan Fakulty stavební VUT

#### PODKLADY A LITERATURA

Štroner, M., Pospíšil, J., Koska, B., Křemen, T., Urban, R., Smítka, V., Třasák, P.: 3D skenovací systémy, Praha 2013

SCENE 5.5 - USER MANUÁL [online]. 2015, ©FARO Technologies Inc. [cit. 2017-09-04]. Dostupné z: <http://www2.faro.com/downloads/files/scene/>

Novotná, H.: Základy BIM - Revit Architecture, Seznámení s programem, Brno 2014, ISBN 978-80-214-5023-3

Novotná, H.: Základy BIM - Revit Architecture, pokročilé kapitoly, Brno 2015, ISBN 978-80- 214-5199-5

ČSN 01 3420 Výkresy pozemních staveb - Kreslení výkresů stavební části, Praha 2004

**ZÁSADY PRO VYPRACOVÁNÍ**<br>V programu Revit zhotovte model suterénu panelového domu. Jako podklad využijte dochovanou původní projektovou dokumentaci vypracovanou firmou Stavoprojekt Brno v letech 1969-70, výkresy stávající stavební dokumentace ve vektorovém formátu a data v letech 1969-70, výkresy stavební stavební dokumentace ve vektorovém formátu a data.<br>Electronistic stavební dokumentace 2010 v várost něktorové metality stavební dokumentace ve vektorové metality z laserového skenování pořízené v roce 2018 v rámci předmětu Komplexní projekt.

#### STRUKTURA BAKALÁŘSKÉ PRÁCE

VŠKP vypracujte a rozčleňte podle dále uvedené struktury:

1. Textová část závěrečné práce zpracovaná podle platné Směrnice VUT "Úprava, odevzdávání a zveřejňování závěrečných prací" a platné Směrnice děkana "Úprava, odevzdávání a zveřejňování závěrečných prací na FAST VUT" (povinná součást závěrečné práce).

2. Přílohy textové části závěrečné práce zpracované podle platné Směrnice VUT "Úprava, odevzdávání, a zveřejňování závěrečných prací" a platné Směrnice děkana "Úprava, odevzdávání a zveřejňování závěrečných prací na FAST VUT" (nepovinná součást závěrečné práce v případě, že přílohy nejsou součástí textové části závěrečné práce, ale textovou část doplňují).

> Ing. Alena Berková Vedoucí bakalářské práce

### **ABSTRAKT**

**Cílem mé bakalářské práce bylo vytvořit model suterénu panelového domu v programu Revit Architecture. V teoretické části bylo úkolem vyhotovit vybrané kapitoly metodického návodu. V práci jsou zejména zmíněny kapitoly týkající se orientace v prostředí, přípravnými pracemi pro modelování, tvorby stěn, základů a grafických výstupů. Nastíněna je práce s mračnem bodů. Popsáno je i řešení nesrovnalostí mezi podklady zjištěných při tvorbě bakalářské práce.** 

# KLÍČOVÁ SLOVA

**BIM, Revit Architecture, model budovy, orientace v prostředí, přípravné práce pro modelování, stěny, základy, výstupy, mračno bodů** 

### **ABSTRACT**

**The aim of my bachelor thesis is to make a model of basement of a slab block in software Revit Architecture. In the theoretical part of my thesis my aim was to make out chapters of methodical manual. The thesis mainly mentions chapters concerning how to use the work environment, preparatory work for modelling, creation of walls, building foundations and graphical outputs. Work with point cloud is outlined in the thesis as well. Solution of discrepancies between bases which was found out during work is also described.** 

#### **KEYWORDS**

**BIM, Revit Architecture, how to use the work environment, preparatory work for modelling, walls, building foundations, graphical output, point cloud** 

# **BIBLIOGRAFICKÁ CITACE**

**Ondřej Vystavěl** *Model suterénu budovy v programu Revit.* **Brno, 2020.42 s., 18 s. příl. Bakalářská práce. Vysoké učení technické v Brně, Fakulta stavební, Ústav geodézie. Vedoucí práce Ing. Alena Berková** 

# PROHLÁŠENÍ O SHODĚ LISTINNÉ A ELEKTRONICKÉ FORMY ZÁVĚREČNÉ PRÁCE

**Prohlašuji, že elektronická forma odevzdané bakalářské práce s názvem** *Model suterénu budovy v programu Revit\e* **shodná s odevzdanou listinnou formou.** 

**V Brně dne 4. 6. 2020** 

**Ondřej Vystavěl**  autor práce

# PROHLÁŠENÍ O PŮVODNOSTI ZÁVĚREČNÉ PRÁCE

**Prohlašuji, že jsem bakalářskou práci s názvem** *Model suterénu budovy v programu Revit* **zpracoval(a) samostatně a že jsem uvedl(a) všechny použité informační zdroje.** 

**V Brně dne 4. 6. 2020** 

**Ondřej Vystavěl**  autor práce

### Poděkování

Na tomto místě bych rád poděkoval vedoucí mé bakalářské práce Ing. Aleně Berkové za trpělivost a množství konzultací při zpracování práce. Dále bych poděkoval mé rodině za podporu po celou dobu studia.

# Obsah

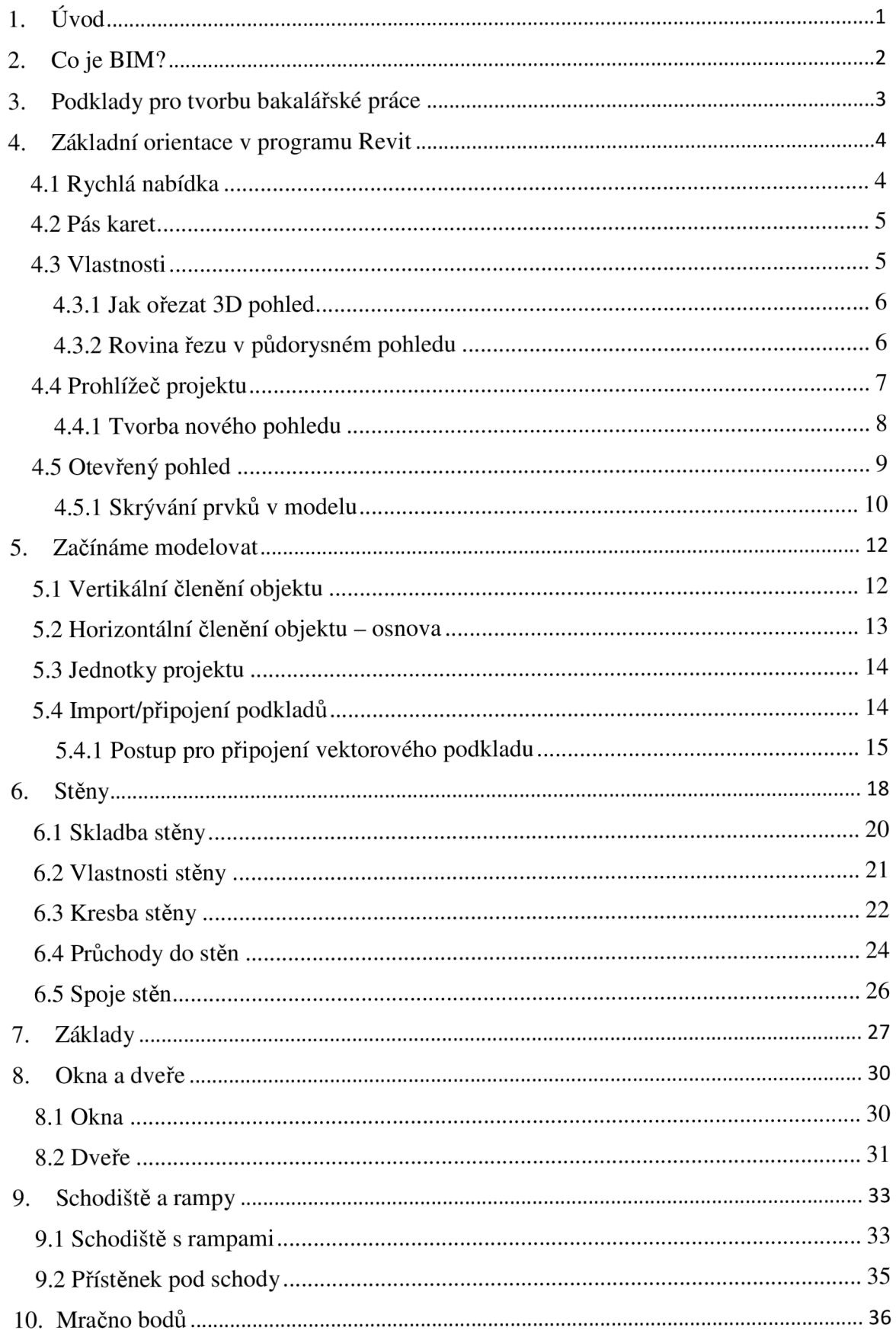

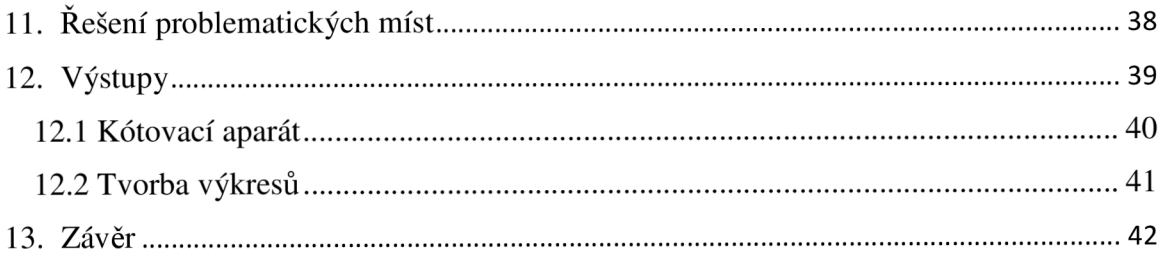

## 1. Úvod

Bakalářská práce se zabývá moderní problematikou technologie BIM. V úvodní kapitole práce je tato technologie ve zkratce popsána. Praktickou částí mé bakalářské práce bylo vytvořit BIM model suterénu panelového domu na adrese Herčíková 2, Brno. Teoretickou částí bylo vytvoření části metodického návodu pro práci se softwarem Revit Architecture.

Tvorba modelu i metodického návodu probíhala ve spolupráci s mojí spolužačkou Zuzanou Richterovou. Mou částí bylo vytvoření modelu suterénu. Prací Zuzany Richterové bylo vytvoření modelu části nadzemních pater. Z důvodu existence sníženého přízemí byla důležitá koordinace modelování tak, aby nebyly některé části modelovány dvakrát (například strop suterénu je zároveň podlahou prvního nadzemního podlaží).

Podrobné zpracování kapitol návodu bylo také rozděleno na dvě části. U kapitol, které jsem podrobně nezpracovával, je odkázáno na bakalářskou práci mé kolegyně.

Modely obou částí lze referenčně propojit, metodický návod bude ve své ucelené podobě využíván v novém předmětu Geodézie v BIM vyučovaném na Ústavu geodézie Fakulty stavební.

#### $2. Co$  je BIM?

B IM (z anglického *Building Information Modelling* - Informační model budovy) je jednou z progresivních metod v celém stavebnictví. V současné době je využíván hlavně pro stavby s prostorovou skladbou, nicméně například české státní organizace jako Správa železnic už přemýšlí, jak tuto metodu implementovat i na liniové stavby. Jeho úlohou je vytvořit jeden počítačový soubor stavby, který bude využitelný po celou dobu existence stavby pro všechny profese, které se stavbou mohou přijít do styku.

Filozofií je, aby byl tento jeden soubor používán už od samotného návrhu budovy architektem, dále upraven projektantem dle platných zákonů a norem, poté byla připravena stavební dokumentace. Následně může být upraven geodetem dle jeho zaměření dokumentace skutečného provedení stavby a na závěr upravován správcem objektu dle prováděných změn. Existence budovy se uzavře jeho demolicí.

Základem je samozřejmě 3D model budovy, ke kterému ale můžeme přidávat různé informace o typu stavebního materiálu, jeho vlastnostech (požární ochrana, teplotní vodivost, ...). Každý vymodelovaný prvek má spoustu informačních kolonek, je tedy pouze na nás, jestli je vyplníme. Pokud tu informaci s jistotou nevíme, rozhodně ji nevyplňujeme. V neposlední řadě můžeme vyznačit různé etapy vývoje budovy. Aby tato filozofie mohla být funkční, musí software fungovat na databázovém principu.

V současné době existuje několik softwarů, které technologii BIM umožňují. Na trhu jsou nejznámější dva softwary, prvním je Revit od cadovského giganta Autodesku, druhým je ArchiCAD od konkurenční firmy Graphisoft, který se hodí na pozemní stavby. Pro liniové stavby je nejvhodnější Autodesk Civil 3D.

#### 3. Podklady pro tvorbu bakalářské práce

Základním podkladem pro tvorbu BP byla vektorová výkresová dokumentace panelového domu vytvořená studenty našeho ústavu v rámci předmětu Komplexní projekt (zimní semestr akademického roku 2018/2019) ve formátu DGN. Doplňujícím pokladem byly rastrové skeny původní výkresové dokumentace vyhotovené pro výstavbu domu.

Z vektorové výkresové dokumentace byl využit nejvíce půdorys suterénu a později půdorys 1NP. K zjištění výškových údajů byl využit výkres řezu. Z původní výkresové dokumentace byl využit výkres řezů k základům pro jejich tvorbu. Původní půdorys suterénu obsahuje více informací (například okenní otvory nejsou ve vektorové dokumentaci vůbec), takže byl použit pro získání dalších chybějících informací.

Bohužel se vyskytly dva typy nesrovnalostí mezi oběma podklady. Prvním jsou nelogické vazby stěn mezi suterénem a 1NP, druhým jsou rozdílné tloušťky stěn.

Půdorys suterénu z dokumentace z předmětu Komplexní projekt nenavazuje na půdorys 1NP. Jedná se především o šachty (výtahové, větrací) a stěny, které nejsou nad sebou (až do extrémních případů, kdy stěna v suterénu končí a stěna v 1NP teprve začíná). Pár stěn vykazuje menší odchylky, které lze přičíst chybám vzniklým měřením.

Některé stěny navíc mají oproti původní dokumentaci rozdílnou tloušťku. V podstatě všechny nosné stěny jsou z panelu tloušťky 250 mm, nicméně v elektronické dokumentaci je na tomto místě zakreslena i stěna s tloušťkou 90 mm, což je nemožné.

Tyto problémy bylo nutné vyřešit. Jelikož všechny ostatní půdorysy vyšších pater na sebe navazují, tak pro nejrychlejší odstranění těchto problematických míst bylo nutné umístit stěnu v suterénu na osu stěny v 1NP, tak aby bylo vyhověno všem logickým vazbám, a rozměry překontrolovat s původní dokumentací tak, aby nenastala situace, že bude širší panel nad užším. Některá problematická místa byla ověřena přímo na místě. Postup řešení problému je popsán v kapitole 11 Řešení problematických míst.

Jedním z podkladů bylo i mračno bodů v suterénu, které bylo použito pro kontrolu opraveného stavu. Postup práce s mračnem boduje popsán v kapitole 10 Mračno bodů.

### 4. Základní orientace v programu Revit

Pracovní obrazovku můžeme rozdělit na několik základních segmentů (Obr. 1)

- 1 - *rychlá nabídka*
- 2 - *Pás karet*
- 3 - *Vlastnosti*
- 4 - *Prohlížeč projektu*
- 5 - *otevřený pohled*

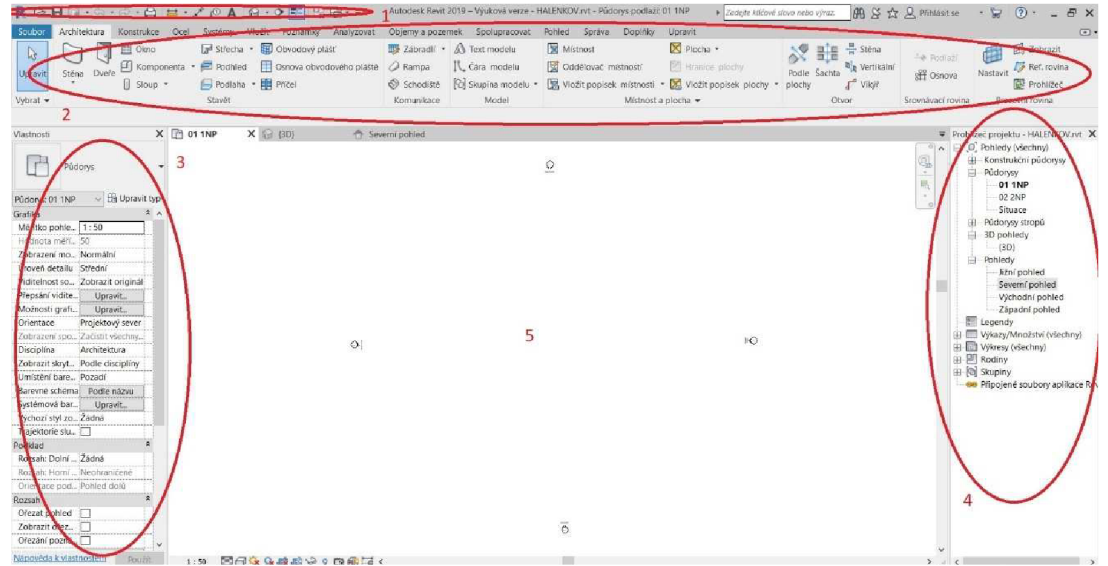

*Obr. 1 Pracovní plocha* 

### 4.1 Rychlá nabídka

Nalezneme zde klasické příkazy jako *Otevřít, Uložit, Zpět* a *Znova* (ve starších verzích Revitu vpřed), tisk, ale také nejjednodušší aparát pro kótování, přidání popisků, textu nebo výchozí 3D pohled (Obr. 2).

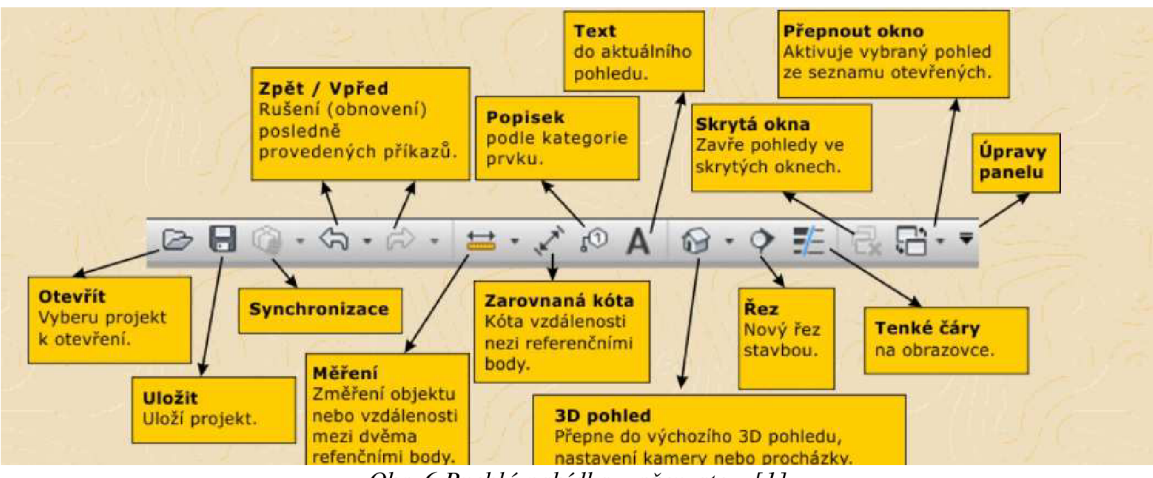

*Obr. 6 Rychlá nabídka - převzato z [1]* 

Pokud potřebujeme vertikální řez modelem, musíme ho nejprve vytvořit. Zvolíme příkaz *Rez* a v místě, kde ho chceme, nakreslíme linii řezu.

*Tenké čáry* nastaví jednotnou (malou) tloušťku pro všechny čáry. Pro práci bylo toto zobrazení vhodné, kresba byla přehlednější, bylo jasné, na kterou hranu se chytám (na obrázku má stěna omítku, pokud nejsou zapnuté tenké čáry, tak není vidět, na kterou čáru se chytám). Tloušťky se však tisknou v nastavené tlouštce, před tiskem je tedy více než vhodné toto zobrazení vypnout a zkontrolovat zobrazení (Obr. **3).** 

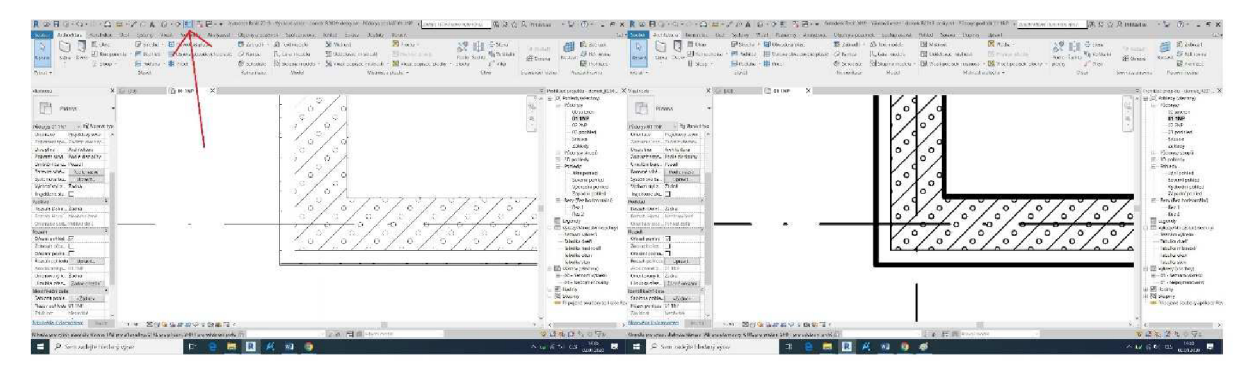

**0£>r. 77** *Aplikace příkazu Tenké čáry* 

#### 4.2 Pás karet

*N Pásu karet* nalezneme všechny potřebné příkazy pro modelování. Je uspořádán podobným stylem jako v AutoCADu nebo Microsoft Office, proto je práce i úplnému začátečníku sympatická a známá. Nejzákladnější konstrukční prvky nalezneme na kartě *Architektura.* Přes kartu *Vložit* připojíme k souboru jiné (většinou podkladové) soubory (Revit, CAD, rastr). Na kartě *Poznámky* nalezneme vše, co potřebujeme pro vkládání popisů.

Poslední karta *Upravit* se otevře vždy, když klikneme na jakoukoliv již existující vymodelovanou část, kterou jsme se rozhodli upravit. Tato karta vypadá pro každý typ prvku jinak.

#### 4.3 Vlastnosti

Pokud nemáme nic vybráno, jsou to *Vlastnosti pohledu.* Jedná se o obdobu Informací v Microstationu. Nastavujeme zde atributy vybraným prvkům. Jak vybírat prvky? Jeden prvek vybereme kliknutím. Pokud chceme vybrat více prvků, musíme držet klávesu Ctrl. Pokud jsme vybrali něco jiného, co jsme nechtěli, odvybrání provedeme stisknutím klávesy Shift a kliknutím na daný prvek.

#### 4.3.1 Jak ořezat 3D pohled

Při modelování bylo potřeba nesčetněkrát ořezat 3D pohled. Výběr prvků se dělá nejjednodušeji právě ve *3D pohledu* (jsou zde viditelné všechny elementy). Nicméně je vidět pouze obvod modelu. K dostání dovnitř slouží ořezový kvádr. Musíme jít do vlastností pohledu (tzn. mít otevřený pohled a nic v něm vybráno). Ve *Vlastnostech*  nalezneme nabídku *Rozsah.* Úplně na konci je zaškrtávací políčko *Ořezový kvádr.* Po jeho zaškrtnutí se objeví kvádr přes celý model, který je nutné vybrat a u každé hrany se objeví táhlo, kterým upravíme zobrazení na požadovaný rozsah (Obr. 4).

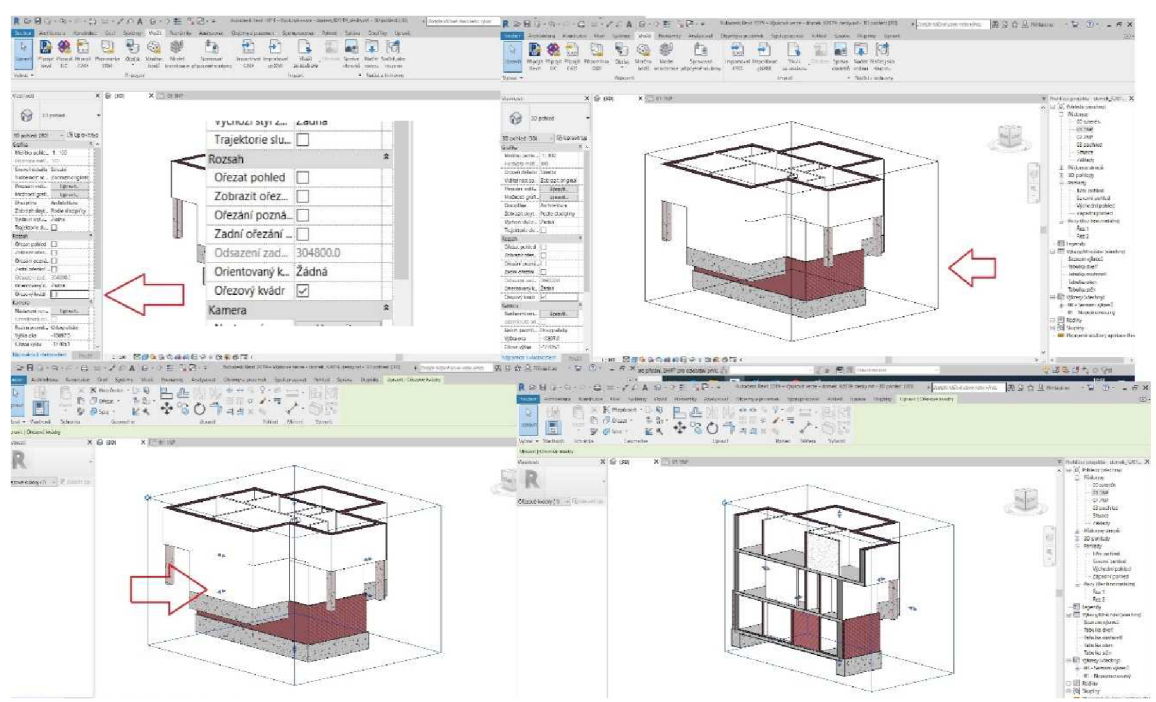

*Obr. 12 Aplikace ořezového kvádru na 3D pohled* 

#### 4.3.2 Rovina řezu v půdorysném pohledu

V jakémkoliv 2D horizontálním pohledu (hlavně v půdorysech) je nutné umět nastavit výšku roviny řezu. V bakalářské práci to bylo nutné zejména proto, že defaultně je nastavena výška roviny řezu na 1000 mm od roviny půdorysu. V suterénu však mají okna parapety ve výšce 1900 či 1850 mm. Okna by tedy nebyla vidět. Nastavení provedeme přes nabídku *Rozsah* ve vlastnostech pohledu. Nastavíme požadovanou výšku a potvrdíme (Obr. 5).

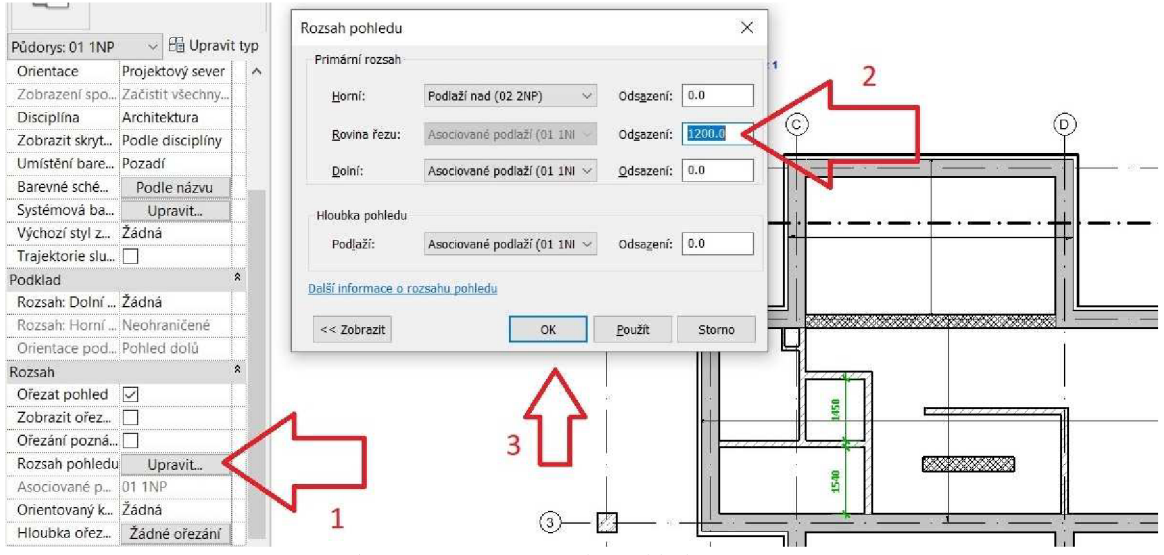

*Obr. 5 Nastavení rozsahu pohledu* 

Takto nastavíme výšku řezu pro celý pohled. Pokud ale potřebujeme mít pouze v určité části pohledu jinou výšku (například pro schodiště), musíme nastavit zalomenou výšku pohledu. Tento příkaz nalezneme na kartě *Pohled,* příkaz *Půdorysné pohledy -> Zalomená výška pohledy* (Obr. 6).

Musíme nakreslit uzavřenou oblast,

domek\_R2019\_desky.rvt - Pudgpa podlaží: 01 1NP - kopie 1 Objemy a pozemek Spolupracoval Pohled Správa Doplňky Upravit  $\Box$   $\Box$  $\sigma^{\epsilon}$ ◆  $E_1^A$  $udu$   $\sim$   $\sim$ Detai ani pohled<sup>\*</sup> " pie 1  $\times$  1 01 1NP-Æ výška pohled V rámci pohledu vytvoří zalomenou výšku pohledu. Φ Æ Načrtněte uzavřenou oblast v půdorysu a určete jiný rozs pohledů pro zobrazení vložených objektů nad nebo pod řezu. Vícenásobné zalomené výšky pohledu se nemohou *Obr. 13 Příkaz zalomená výška pohledu* 

ve které má dojít k zalomení výšky pohledu. Je nutné vždy kreslit malý přesah. Ve vlastnostech nastavíme výšku odsazení řezu (je nutné, aby výšky postupně klesaly ve čtyřech políčkách) (Obr. 7).

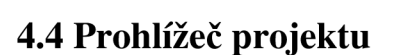

**/ \**  *Obr. 14 Nastavení parametrů Zalomené výšky pohledu* 

 $5\sqrt{3000}$ 

BIM projekt je komplexní záležitost. Revit je založen na databázi. Prohlížeč projektu je organizátor celého projektu. Umožňuje nám náhled na jednotlivé části projektu. Je zde seznam pohledů (půdorysů, řezů, 3D pohledy, ...), výkazů, výkresů (tisková forma obdoba v Microstationu Model Arch). Obrovskou výhodou je, že změna provedená v půdorysu 1NP se zobrazí ve všech ostatních pohledech, výkazech, výkresech. Není tedy nutné například špatnou šířku stěny opravovat všude. Důležité je však pohledy správně pojmenovávat, aby nenastal zmatek.

#### 4.4.1 Tvorba nového pohledu

V zásadě máme tři možnosti tvorby nového pohledu. V bočním pohledu nakreslíme novou čáru podlaží a automaticky se vytvoří půdorysný pohled. Tato varianta je vhodná pro tvorbu půdorysů jednotlivých podlaží, protože se nám tvoří ve výšce, kterou chceme.

Další možností je zvolit na kartě *Pohled* příkaz *Půdorysné pohledy* a vybrat *Půdorys.* 

Poslední možností je duplikace již existujícího pohledu. Tato varianta je vhodná, když potřebujeme mít trochu jiný vzhled téhož půdorysu. V prohlížeči projektu najdeme výchozí pohled, klikneme na něj pravým tlačítkem a zvolíme možnost duplikovat pohled.

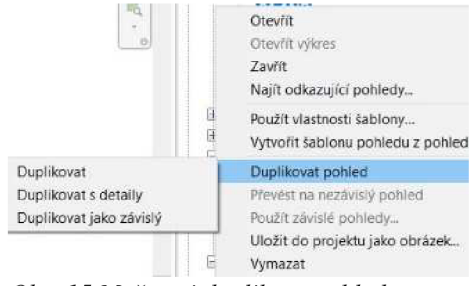

*Obr. 15 Možnosti duplikace pohledu* 

Na Obr. 8 máme možnost vidět tři možnosti duplikace pohledu. Pokud zvolíme duplikovat, oba půdorysy se stanou na sobě nezávislé. Detaily jsou myšleny poznámky (popisy). Pokud máme v plánu ještě dělat nějaké úpravy na půdorysu, je více než vhodné udělat duplikát závislý. Převést na nezávislý lze kdykoliv, zpátky to však již nelze (Obr. 9). Na Obr. 10 je vidět hierarchie půdorysných pohledů.

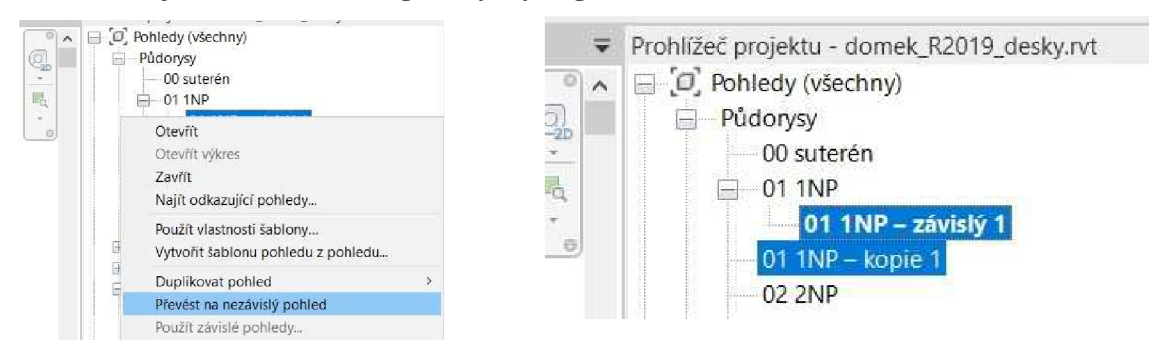

*Obr. 16 Převod na nezávislý pohled Obr. 17 Hierarchie pohledů* 

### 4.5 Otevřený pohled

Na spodním řádku pracovní plochy máme několik ikon, které souvisí se zobrazením (Obr. 11). Důležité je si uvědomit, že nastavení se týká pouze otevřeného pohledu.

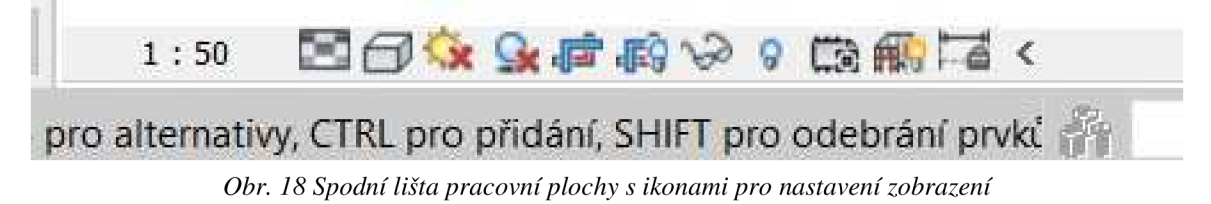

*Měřítko* nastavujeme takové, které chceme, aby bylo vytištěné. Pokud potřebujeme vytisknout tentýž půdorys v jiných měřítcích, je vhodné udělat závislý duplikát (viz výše) a pouze nastavit každému jiné měřítko.

*Úroveň detailu* - existují tři různé stupně zobrazení detailu: hrubý, střední, jemný (Obr. 12)

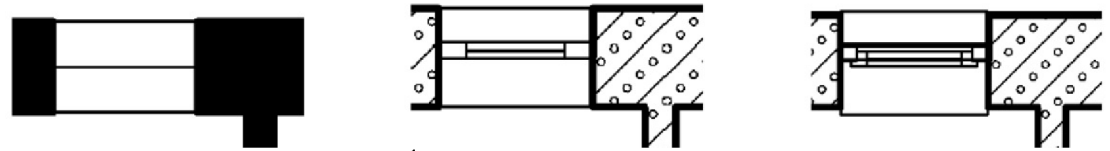

*Obr. 19 Úrovně detailu - převzato z [1]* 

*Styly zobrazení* - existuje šest stylů zobrazení:

- Drátový model všechny hrany jsou zobrazené, může být lehce nepřehledné
- Skrytá hrana vidíme pouze viditelné hrany, ideální pro 2D pohledy
- Stínovaný první s barevných stylů
- Konzistentní barvy plochy jsou jednobarevné
- Realistické má i materiály, náročné na překreslování
- Sledování paprsku nejpropracovanější

Dále zde najdeme dvě vizualizační nastavení *Trajektorie Slunce -* má vliv na směr stínů, v 3D se dá upravovat přímo v modelu a *Stíny.* 

*Ořezat pohled a zobrazit ořezovou oblast* - pro 2D pohledy, obdobné jak ořezový kvádr pro 3D. Nejprve je nutné zobrazit ořezový obdélník, poté nastavit a pak zapnout ořezat pohled

Posledními ikonami jsou *Dočasně skrýt/izolovat* a *Zobrazit skryté prvky* (detailně popsáno v následující kapitole 4.5.1)

#### 4.5.1 Skrývání prvků v modelu

V Revitu neexistují vrstvy (hladiny), takže postup, na který jsme zvyklí z Microstationu nelze použít. Také je potřeba si uvědomit, že skrývat objekty lze pouze pro daný pohled. Existují dvě možnosti skrytí objektu v pohledu - dočasné a trvalé.

*Dočasné skrytí* je platné pouze po dobu zapnutí Revitu, jakmile jej zavřeme a znovu otevřeme, skryté prvky budou opět zobrazené. Pro dočasné skrytí použijeme tlačítko modrých brýlí (na spodním okraji otevřeného pohledu).

Na Obr. 13 vidíme, že máme na výběr ze čtyř permutací. Skrýt znamená, že vše označené skryjeme. Izolovat znamená, že se skryje vše ostatní. Tyto operace můžeme provést buďto s prvkem (to, co je skutečně vybrané) nebo kategorií (skryje nebo izoluje všechny prvky dané kategorie (myšleno stěna, sloup, ...).

Jestliže dočasné skrytí chceme zrušit, stačí zvolit poslední možnost v nabídce - obnovit dočasně skryté/izolované. Skrývat můžeme postupně, ale obnovit lze jen vše naráz. Nelze například odkrýt pouze sloupy, když jsou skryté stěny i sloupy. Jestliže pohled obsahuje dočasně skryté prvky, má modrý rámeček (Obr. 14).

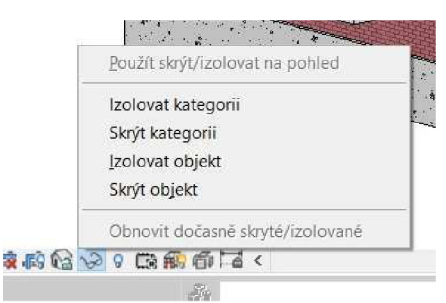

*Obr. 20 Možnosti dočasného skrytí prvku* 

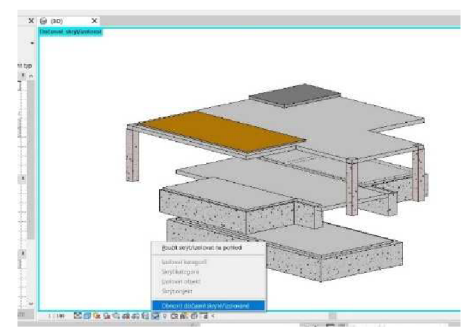

*Obr. 21 Obnova dočasně skrytých prvků* 

Tuto variantu nepoužíváme pro skrytí prvků k tisku. K tomu účelu slouží *trvalé skrytí*  vybereme objekt, který chceme skrýt a klikneme na pravé tlačítko myši. Znovu máme na

výběr, jestli chceme skrýt prvek nebo celou kategorii. Přibývá tu však možnost podle filtru, kde již máme možnost dokonce filtrovat dle atributů (typ, funkce, materiál, ...) (Obr. 15). *Obr. 22 Trvalé skrytí* 

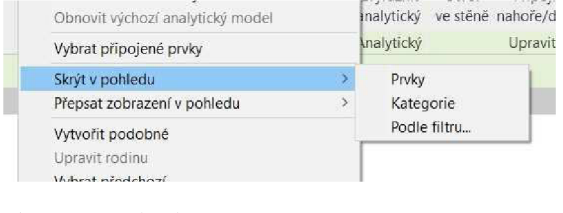

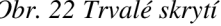

Není však absolutně poznat, že je něco skryto. Proto musíme kliknout na žárovku (na spodním okraji otevřeného pohledu), která dokáže skryté prvky zobrazit. Nyní má pohled červený rámeček. Pokud chceme skrytý prvek vrátit zpět do pohledu, musíme ho vybrat a znovu stisknout pravé tlačítko myši. Nelze obnovit pouze jeden prvek, ale musíme celou kategorii, případně podle filtru (Obr. 16).

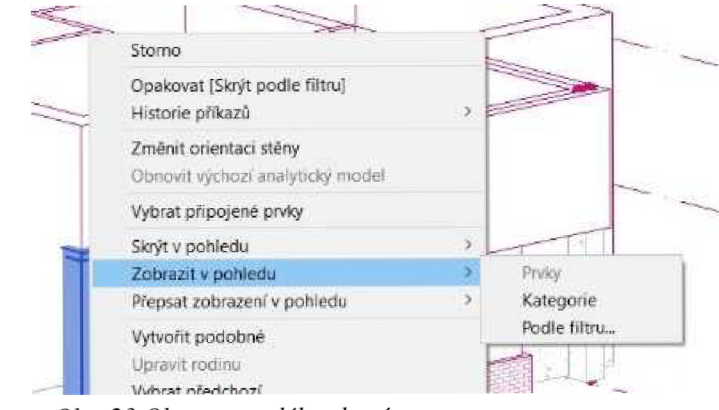

*Obr. 23 Obnova trvalého skrytí* 

#### 5. Začínáme modelovat

Před samotným zahájením modelování bylo nutné udělat několik základních kroků, nastavení. Prvním je založení projektu. Software Revit využívá svůj vlastní formát, který má koncovku RVT. Při zakládání projektu je nutné vybrat šablonu, kterou bych přirovnal k sloučení zakládacího výkresu, knihovny buněk, knihovny uživatelských čar, ... které jsou geodetům známé ze softwaru Microstation. Pro tvorbu modelu byla využita šablona, kterou vytvořili pracovníci Ústavu automatizace inženýrských úloh a informatiky Fakulty stavební VUT.

#### 5.1 Vertikální členění objektu

Druhým základním krokem je vertikální členění objektu. Z původní stavební dokumentace (řezu) byly zjištěny výšky jednotlivých úrovní, které se v panelovém domu nachází. Práce s podlažími se nejlépe dělá v bočním pohledu (východní, severní, ...) Původní dvě podlaží v šabloně byla přejmenována a nastavena jim správná výška. Další tři Pohled Správa Doplňky Upravit | Více podlaží podlaží bylo nutné vytvořit.

Nové podlaží vytvoříme buď kopií již *a\**  vytvořeného pomocí příkazu *Vytvořit podobné* na kartě *Upravit \ Více podlaží* (Obr. 17), nebo na kartě *Architektura,* panel *Srovnávací rovina,* příkaz *Podlaží (Obv.* 18).

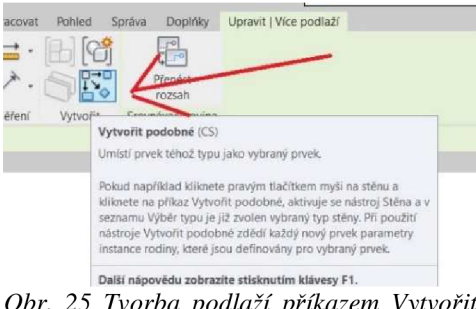

*Obr. 25 Tvorba podlaží příkazem Vytvořit podobné* 

|          | $R \odot \theta$ or $\circ \circ \cdot \circ \cdot \oplus$ = $\cdot \neq \circ A$ or $\circ \theta$ $\boxdot$ we are |                                                                                                    | CV projekt.rvt - Pohled: Jižní pohled                                                                             |                                            |              | > Zadejte ktíčové stovo nebo výraz @ A S<br>$ \Box$ $\times$ |
|----------|----------------------------------------------------------------------------------------------------|----------------------------------------------------------------------------------------------------|----------------------------------------------------------------------------------------------------|--------------------------------------------|--------------|--------------------------------------------------------------|
| Soubor   | Architektura Konstrukce Ocel                                                                                         | Vložit Poznámky<br>Systémy<br>Analyzovat                                                                                               | Objemy a pozemek Spolupracovat                                                                                    | Správa<br>Pohled<br>Donlnky<br>Upravit     |              | $\sqrt{2}$                                                   |
| Upravit  | [1] Okno<br>$Slowp -$                                                                                                | and Strecha . and Obvodový plášť<br>□ Komponenta + ■ Podhled ■ Osnova obvodového pláště △ Rampa 【 L Čára modelu<br>Podlaha - El Pričel | <b>III Zábradlí - A Text modelu</b><br>Schodiště [G] Skupina modelu - [B] Vložit popisek místnosti - [X] - plochy | <b>E</b> Mistnost<br>图 Oddělovač místnosti | Podle Sachta | 出                                                            |
| Vybrat - |                                                                                                    | Stavet                                                                                                    | Model<br>Komunikace                                                                                               | Mistnost a plocha *                        | Otvor        | Srocnávací rovica Pracovní rovina                            |

*Obr. 24 Tvorba podlaží příkazem Podlaží* 

Ukazuje se jako vhodnější mít v modelu definovány všechny výškové úrovně (Obr. 19), neboť k nim vztahujeme všechny objekty. Každému objektu můžeme nastavit odsazení, kterým lze docílit stejného efektu, ale je jednodušší pouze vybrat již nadefinované podlaží. Je tak menší prostor pro případné pochybení. Ke každému podlaží se automaticky vytvoří půdorysný pohled,

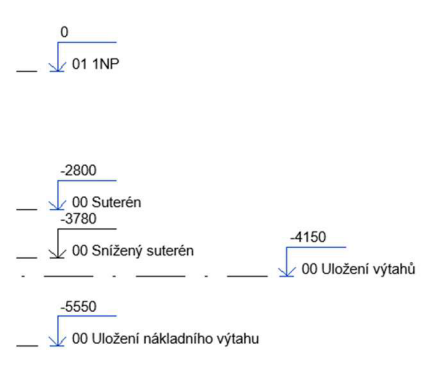

*Obr. 26 Výškové úrovně v BP* 

v prohlížeči projektu ho můžeme lehce vymazat. Nebylo potřeba mít například pro snížený suterén a suterén dva půdorysné pohledy.

Pří kresbě podlaží je možné najet do požadované vzdálenosti od sousedící úrovně (Obr. 21), rychlejší je však nakreslit čáru podlaží v libovolné výšce a poté pouze přepsat výšku podlaží na správnou (Obr. 20).

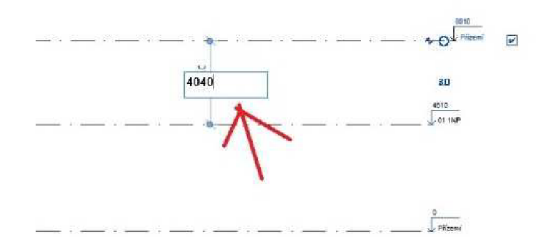

*Obr. 27 Přepsání hodnoty výškového odsazení od podlaží* 

Pokud přejmenováváme podlaží, je nezbytné přejmenovat i související pohledy. Tento postup splňuje BIM filozofii (Obr. 22).

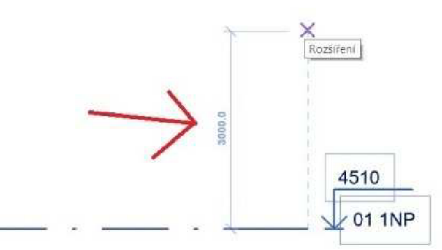

*Obr. 28 Pečlivý nájezd z hlediska výškového odsazení podlaží* 

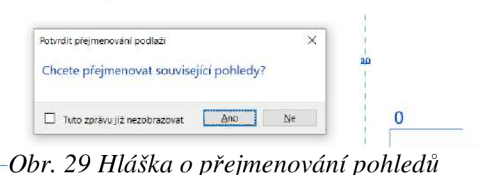

Pokud potřebujeme dodatečně k nějakému podlaží dovytvořit půdorysný pohled je

nejjednodušší na kartě Pohled zvolit příkaz Půdorysné pohledy a zvolit možnost Půdorys (Obr. 23). Program nám nabídne podlaží, ke kterým není vytvořen půdorysný pohled (Obr. 24).

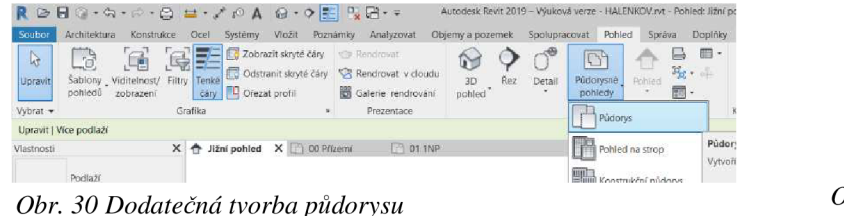

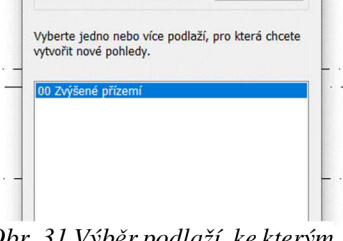

 $\times$ 

 $\vee$  Upravit typ...

Nový půdorys podlaží

Typ Pňdorys

*Obr. 31 Výběr podlaží, ke kterým lze vytvořit půdorys* 

#### 5.2 Horizontální členění objektu – osnova

Osnovu tvoří čáry, které představují pomyslné vertikální roviny objektem na osách nosných konstrukcí. Slouží k jednoduššímu umisťování základních nosných stěn budovy, protože jsou rozmístěny v pravidelných intervalech.

Osnovu jsem ve své práci nepoužil, protože při modelování nad vektorovým podkladem není potřeba.

#### 5.3 Jednotky projektu

Program Revit má v defaultním nastavení milimetry. Výkresy se v těchto jednotkách kótují. Jiné jednotky lze nastavit tak, že navštívíme kartu *Správa* a v nabídce *Nastavení*  máme příkaz *Jednotky projektu* (Obr. 25).

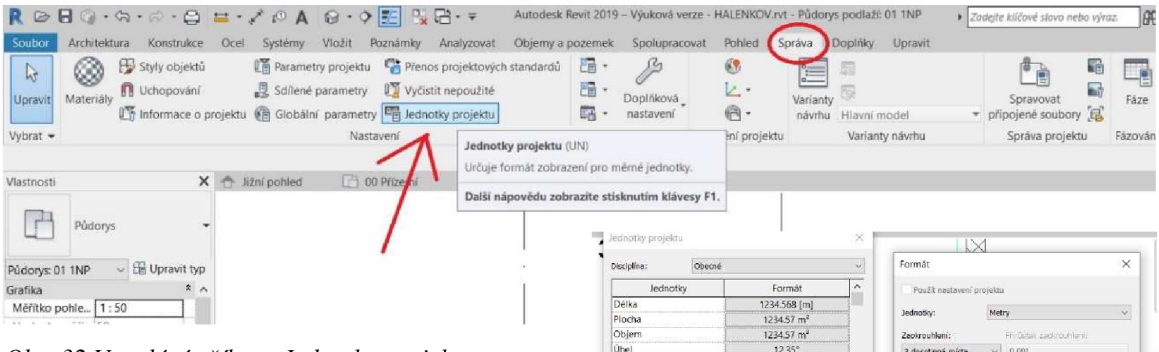

**0£>r. 32** *Vyvolání příkazu Jednotky projektu -*

Po kliknutí se objeví tabulka, ve které máme přehled jednotek a jak se zobrazují. Formát upravíme kliknutím na příslušné políčko formátu.

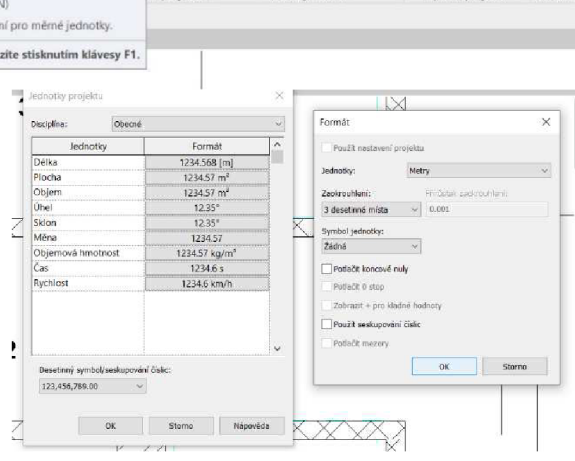

*Obr. 33 Jednotky* v *BP* 

Délkové jednotky byly v BP nastaveny na metry, zaokrouhlené na tři desetinná místa  $(1, 1)$  in mily, symbol jednotky žádný  $(2, 2)$ . Metry byly zvoleny, protože jinák nelze

V textové části BP píšu rozměry v mm (zápis vypadá lépe než v desetinném čísle v metrech), v obrázcích z Revitu se však budou logicky zobrazovat v metrech.

#### 5.4 Import/připojení podkladů

Nejprve je nutné pochopit rozdíl mezi dvěma způsoby, kterými lze podklad do Revitu dostat. Jsou jimi *Importovat CAD* a *Připojit CAD.* Importem se stane obsah připojovaného podkladu přímou součástí našeho projektu. Připojení je pouze referenční. Dá se daleko snáze odebrat. Importovaný podklad by se musel celý smazat prvek po prvku. Obě možnosti nalezneme na kartě *Vložit* (Obr. 27).

|               | $R \odot H$ $\odot$ + $\odot$ + $\odot$ + $\odot$ $H$ = + $\nearrow$ $\odot$ A $R$ + $\circ$ $H$ $R$ $H$ + $\triangleright$ |                 |            |              |                                                             |                         |                                                |                  |                                | Autodesk Revit 2019 - Výuková verze - HALENKOV.rvt - Půdorys podlaží: 01 1NP |         |                        |                                           | > Zadejte ktíčové slovo nebo výraz. |  |
|---------------|----------------------------------------------------------------------------------------------------|-----------------|------------|--------------|-------------------------------------------------------------|-------------------------|------------------------------------------------|------------------|--------------------------------|------------------------------------------------------------------------------|---------|------------------------|-------------------------------------------|-------------------------------------|--|
| Soubor        | Architektura                                                                                                    | Konstrukce Ocel |            |              |                                                             | Systémy Vložit Poznámky | Analyzovat                                     | Objemy a pozemek |                                | Spolupracovat                                                                | Pohled  | Správa                 | Doplňky Upravit                           |                                     |  |
| $\mathbb{R}$  | ∙                                                                                                    | $\frac{1}{2}$   | 휀          | $\mathbb{R}$ | $\left(\begin{smallmatrix}0&0\\0&0\end{smallmatrix}\right)$ | \$                      | 情                                              | $\frac{1}{200}$  | $\leftrightarrow$              |                                                                              |         |                        | I ti                                      |                                     |  |
| Upravit       | Připojit Připojit Připojit Připomínka<br>IFC<br>Revit                                                                       | CAD             | <b>DWF</b> | Obtisk       | Mračno                                                      | Model                   | Spravovat<br>bodů koordinace připojené soubory | CAD              | Importovat Importovat<br>gbXML | ze souboru                                                                   |         | obrázků rodinu skupinu | Vložit "Obrázek Správa Načíst Načíst jako |                                     |  |
| Vybrat -      |                                                                                                    |                 |            | Pripojení    |                                                             |                         |                                                |                  |                                | Import                                                                       |         |                        | » Načíst z knihovny                       |                                     |  |
| Vlastnosti    |                                                                                                    |                 | X 1 01 1NP |              |                                                             | X + Jižní pohled        |                                                |                  |                                |                                                                              |         |                        |                                           |                                     |  |
| <b>CARLOS</b> | Půdorys                                                                                                    |                 |            |              |                                                             |                         |                                                |                  |                                |                                                                              | $\circ$ |                        |                                           |                                     |  |

*Obr. 34 Příkazy Importovat a Připojit* 

Výhodou pro geodety je, že Revit umí částečně pracovat s DGN soubory, nemusíme ho tedy převádět do DXF (výměnný CAD formát), případně DWG (AutoCAD).

Kresba v DGN výkresu je v souřadnicích a rozhodně není rovnoběžně s obrazovkou. Pro práci v Revitu, který nedisponuje možností otáčet pohled, je tato skutečnost problémem. Revit bude plně funkční, nicméně je to nepohodlné. Proto bylo nutné nejprve udělat kopii DGN výkresu, která byla otočena tak, aby byla kresba rovnoběžně s obrazovkou. Tím se ztratí vazba na souřadnice, otočený objekt nebude logicky korespondovat s realitou. Souřadnice byly do projektu v Revitu přidány dodatečně. Výhodou je, že při tomto postupu zůstane model v Revitu otočený rovnoběžně s obrazovkou i po přidání správných souřadnic.

#### 5.4.1 Postup pro připojení vektorového podkladu

Nejprve byl zvolen na kartě *Vložit* příkaz *Připojit CAD.* Nastavení připojení bylo provedeno ve vyskakovacím okně *Připojit formáty CAD* (Obr. 28).

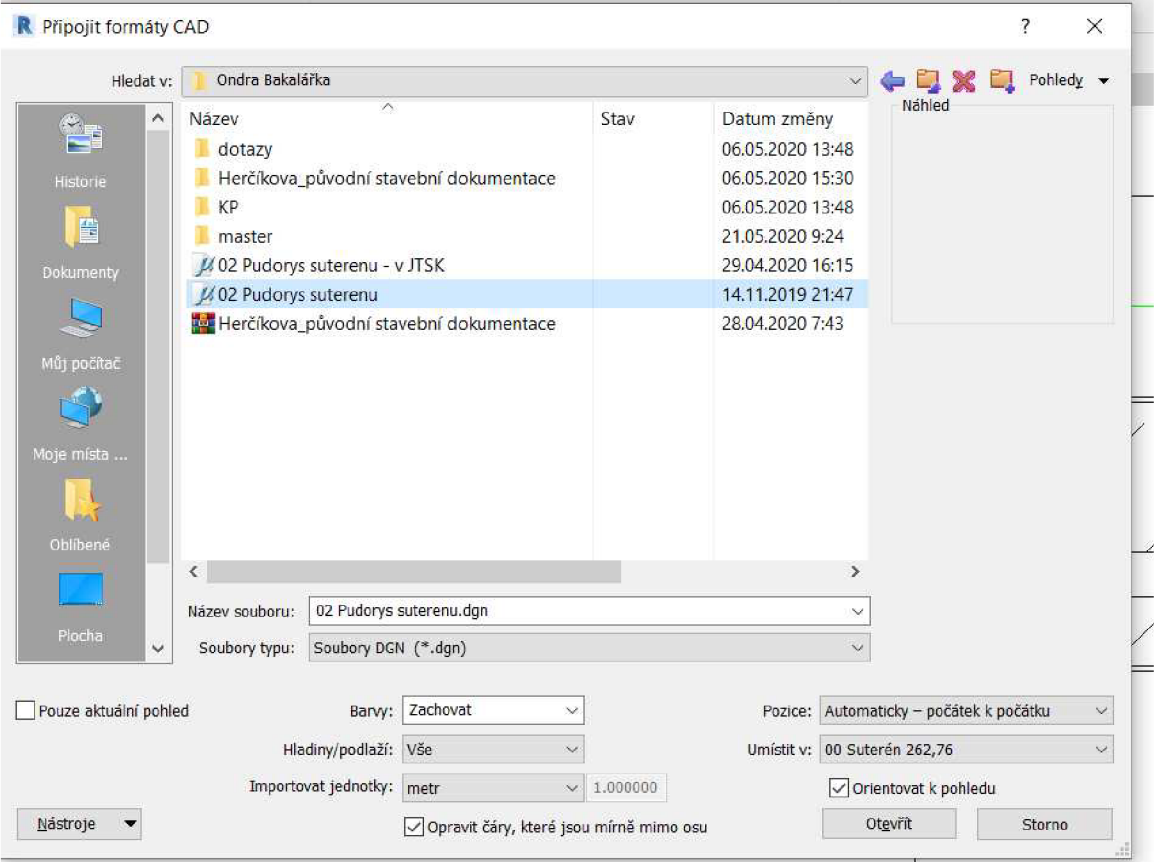

#### *Obr. 35 Nastavení atributů připojení DGN*

Byla vybrána možnost Soubory typu DGN. V nabídce Barvy máme na výběr ze tří možností: *Zachovat, Černobílé, Obrátit.* Možnost Obrátit volíme, pokud máme podklad s černým pozadím a bílými čarami. Revit má bílé pozadí, takže by nebylo vidět tyto čáry. Microstation, i když má bílé čáry na černém pozadí, tak se jedná pouze o nastavení zobrazení v Microstationu. Program si je eviduje jako černé. Pro bakalářskou práci byla zvolena možnost Zachovat.

U nabídky *Importovat jednotky* je lepší být obezřetnější a podívat se v Microstationu do nastavení hlavních pracovních jednotek výkresu než volit možnost automatické detekce v Revitu.

V nabídce *Hladiny/podlaží* lze filtrovat, které vrstvy podkladu chceme připojit. Musíme však znát název vrstvy. Na výběr je buď *Vše,*  nebo *Určit.* 

Takto vypadá tabulka výběru vrstev (Obr. 29). Tento výběr je defaultní. Revit poznal, které vrstvy jsou zobrazené v Microstationu a vybral je. Neoznačené vrstvy jsou v Microstationu vypnuté pro zobrazení.

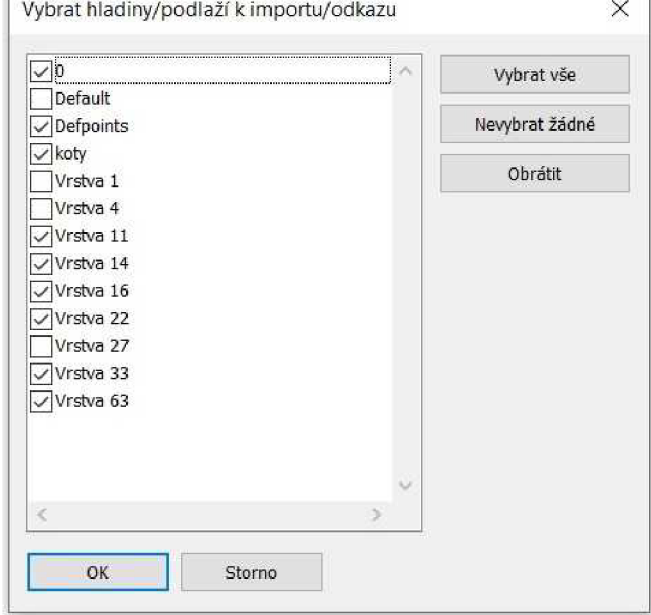

*Obr. 36 Tabulka výběru hladin pro import* 

Nabídka *Pozice* bude hrát zásadnější roli až při připojení správně natočeného výkresu. V základním nastavení možnost *Automaticky -podle sdílených souřadnic* nefunguje. Volba *Střed na střed* nám zajistí v této fázi, že se DGN soubor nepřipojuje mimo rozsah kreslící plochy (Obr. 30)

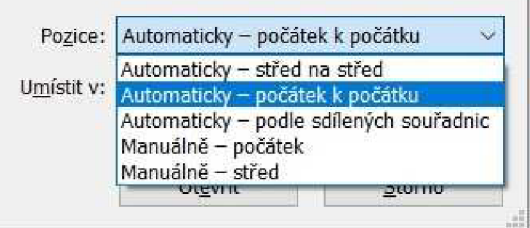

*Obr. 37 Možnosti volby pozice podkladu* 

Varianta *Střed na střed* funguje tak, že geometrický střed podkladu se umístí do geometrického středu půdorysného pohledu, a proto podklad neuteče z kreslící plochy.

U varianty *Počátek k počátku* se počátek podkladu se přiřadí k počátku Revitu. Úskalím je, že počátek podkladu může být definován všelijak.

Varianta *Podle sdílených souřadnic* by byla asi nejlepší volbou, ale modelování je vhodné dělat v rovnoběžném pohledu s obrazovkou, což by s touto variantou nešlo. Navíc stejně nefunguje.

Nabídkou *Umístit v* vybíráme půdorysný pohled, do kterého chceme vektorový podklad připojit.

Po připojení je potřeba zkontrolovat správné naimportování jednotek. V rychlé nabídce zvolíme možnost *Zarovnané kóty* (8. zleva), případně *Měření* (7. zleva). Bylo ověřeno, jestli délka odpovídá zakótovanému rozměru v podkladu.

Po připojení byla posledním krokem fixace podkladu, aby nedošlo k jeho přesunutí. Po připojení najedeme na referenci a klikneme na ni. Zobrazí se modře. Věnujeme pozornost odkazové čáře uprostřed obrázku. Musí vypadat jako zapíchnutý špendlík, ne položený (Obr. 31).

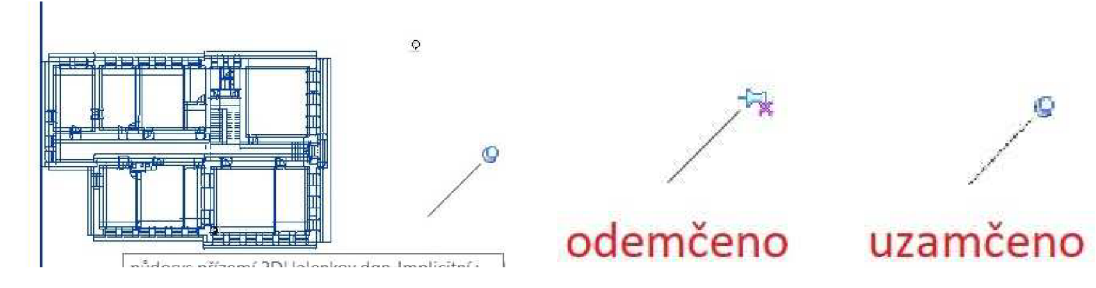

*Obr. 38 Uzamčení podkladu* 

Po skončení práce je vhodné referenci odstranit. Nejjednodušší je referenci odemknout (vybrat, změnit připínáček) a poté na ni kliknout pravým tlačítkem a z nabídky vybrat *Vymazat* (Obr. 32).

Pozn.: Ve vektorovém výkresu půdorysu se vyskytuje česká diakritika, kterou ale Revit neumí správně dekódovat, takže ji změní na sled číslici. Popisy v Revitu už českou diakritiku zvládají. Půdorysný podklad byl na konci práce odpojen, takže se jedná pouze o dočasnou záležitost.

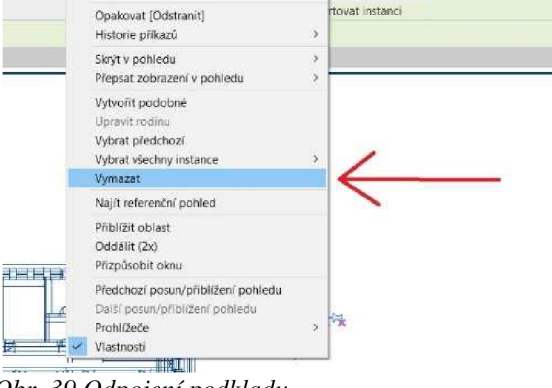

#### 6. Stěny

Prvními prvky, které jsem umístil do modelu, byly stěny. Příkaz, který vyvolá jejich tvorbu, najdeme hned na prvním možném místě. Nachází se na totiž na výchozí kartě *Architektura,* na panelu *Stavět* úplně na začátku.

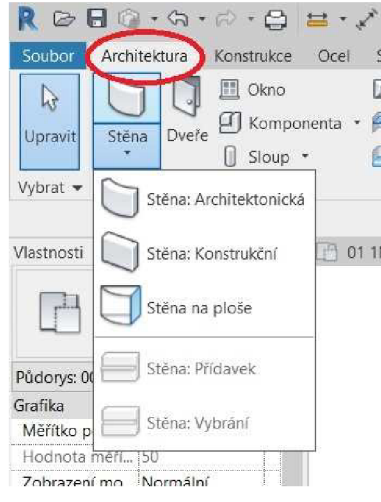

*Obr. 40 Druhy stěn* 

[ g Komponent <sup>a</sup> - f£ kterou budeme volit. *Stěnu: Konstrukční* lze použít pro Jak vidíme na Obr. 33, máme několik možností, jak stěnu vytvořit. Základní možnost je *Stěna: Architektonická,*  konstrukce základů (umisťuje se do hloubky). *Stěnu na ploše* volí architekti, kteří modelují nad hmotovou studií (je potřeba mít nejprve objem hmoty, na jehož plochu stěnu umístíme). Zatím neaktivní možnosti jsou *Stěna: Přídavek*  a *Stěna: Vybrání.* Těmito dvěma příkazy můžeme do již existující stěny přidat například římsu, nebo vytvořit dutinu.

Po zvolení příslušného příkazu pro tvorbu stěny se nám otevře nabídka vlastností umisťované stěny a na pásu karet se rozevře karta *Upravit \ Umístit stěnu* (Obr. 34).

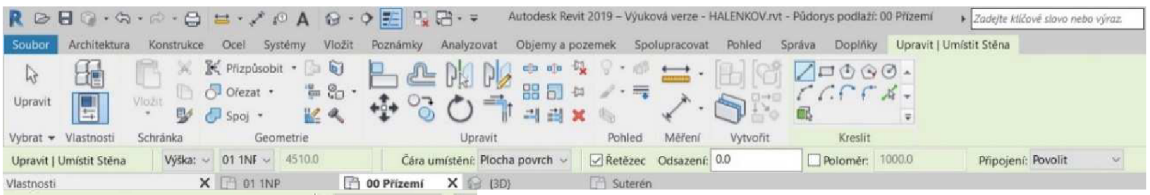

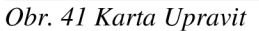

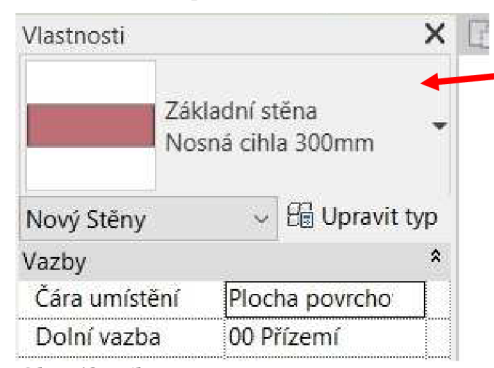

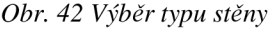

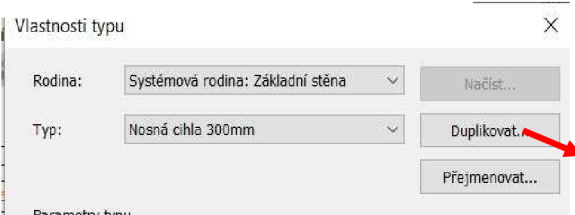

*Obr. 43 Přejmenování typu stěny* 

Jako první je potřeba zvolit typ stěny. Vybíráme zrolovací nabídky (Obr. 35). V šabloně je připraveno několik stěn. Volíme tu nejpodobnější, kterou potřebujeme. I když se nám stěna líbí, tak klikneme na *Upravit typ,* protože se zobrazuje pouze název, který může obsahovat cokoliv.

> Po kliknutí na nás vyskočí okno *Vlastnosti*  typu, kde budeme tento typ stěny upravovat. Nicméně vždy radši uděláme duplikát (nikdy totiž nevíme, jestli se nám v modelování tento typ bude hodit) (Obr. 36). tento typ bude hodit) (Obr. 36).

Musíme přepsat název, defaultně se připíše za stávající název dvojka (Obr. 37). Tloušťka stěny uvedená v názvu je orientační pouze (proto kontrolujeme vždy typ).

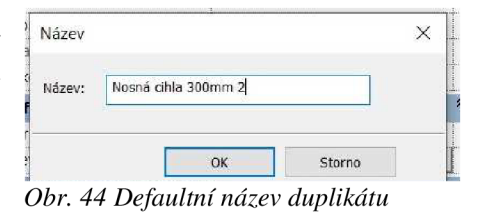

Po stisknutí *OK* se automaticky Revit přepne na úpravu nové, duplikované zdi. V typu

 $\overline{2}$ 

 $\overline{z}$ 

máme několik oddílů (Obr. 38).

*a. Stavba stěny* 

Nej důležitější částí je *Skladba,* pouze v ní můžeme měnit šířku stěny a materiálové složení (viz dále).

*Zalomení u vložených objektů a na koncích*  můžeme také nastavit ve skladbě. Detailněji se tímto nastavením zabývá Zuzana Richterová.

*Šířka* je pevně daná jako součet šířek vrstev skladby.

Nastavit můžeme i *Funkci* stěny (Obr. 39).

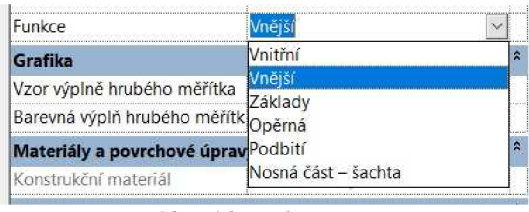

*Obr. 46 Funkce stěny* 

#### *b. Grafika*

V tomto poli nastavujeme, jak se bude zeď zobrazovat v pohledech.

*c. Materiál a povrchové úpravy* 

Tato část je opět dána skladbou, nelze ji tedy tady upravovat.

#### *d. Analytické vlastnosti*

Různé fyzikální vlastnosti stěny (tepelný odpor, kapacita, drsnost, ...)

#### *e. Identifikační data*

Další informace o typu stěny.

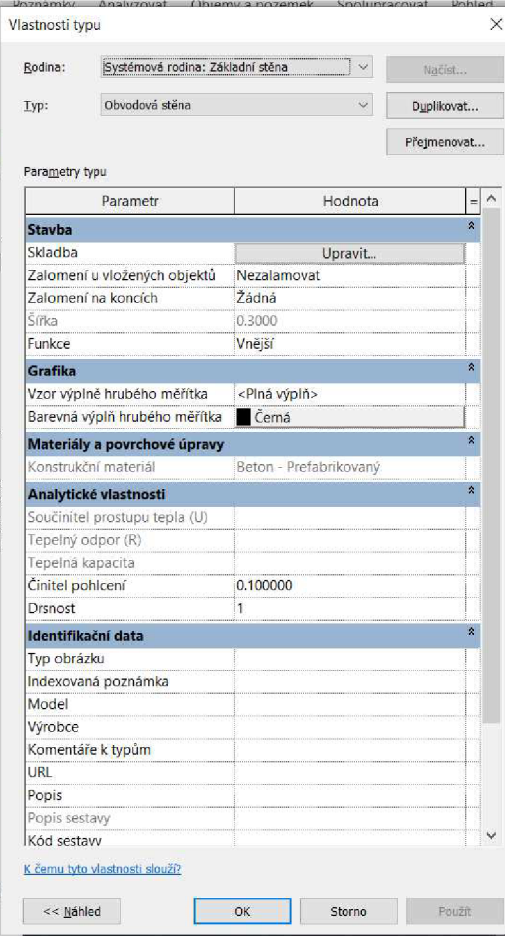

*Obr. 45 Vlastnosti typu stěny* 

#### 6.1 Skladba stěny

Jestliže klikneme na tlačítko *Upravit,* objeví se nové okno *Upravit skladbu* (Obr. 40). Vždy určitému materiálu o určité funkci přiřazujeme tloušťku.

*Nosná část* je konstrukční prvek stěny, tedy to, co dává stěně její nosnou funkci. Z hlediska Revitu je nosnou částí to, co se nachází mezi vrstvami nulové <sup>1</sup> tloušťky nazvané *Hranice nosné části.* U panelového domu modelovaného v práci se jedná pouze o panelové bloky.

Novou vrstvu přidáme přes tlačítko *Vložit.* Vrstvy, kterou nepotřebujeme, se zbavíme stisknutím tlačítka *Vymazat.* Políčka *Nahoru* a *Dolů* slouží *Obr. 47 Upravit skladbu*  k rozposouvání vrstev do požadované části. Vrstvy jsou číslovány od venkovní po vnitřní.

Na Obr. 41 máme vrstvy obvodové stěny 300 mm v BP.

Do nosné části umisťujeme pouze funkci typu *Konstrukce [1].* Číslo v hranaté závorce

| <b>Vrstvy</b>                                                        |                                                                                                    |                              | VNĚJŠÍ STRANA |          |                    |
|----------------------------------------------------------------------|----------------------------------------------------------------------------------------------------|------------------------------|---------------|----------|--------------------|
|                                                                      | Funkce                                                                                                    | Materiál                     | Tloušťka      | Zalomení | Konstrukční materi |
|                                                                      | Dokončovací 2 [5]                                                                                                    | Povrchy - Exterier - Cihelné | 0.0050        |          |                    |
| 2                                                                    | Hranice nosné části                                                                                                    | Vrstvy nad zalomením         | 0.0000        |          |                    |
|                                                                      | Beton - Prefabrikovaný<br>Konstrukce [1]                                                                                     |                              | 0.1650        |          | ▽                  |
| $\overline{4}$<br>Vrstva tepelné/vzduchové izol Izolace - Polystvren |                                                                                                    |                              | 0.0500        |          |                    |
| 5                                                                    | Dokončovací 1[4]                                                                                                    | Zdivo - Plná pálená cíhla    | 0.0750        |          |                    |
| б                                                                    | Hranice nosné části                                                                                                    | Vrstvy pod zalomením         | 0.0000        |          |                    |
|                                                                      | Dokončovací 2 [5]                                                                                                    | Povrchy - Interiér - Omítka, | 0.0050        |          |                    |
|                                                                      | Konstrukce [1]<br>Substrät [2]<br>Vrstva tepelné/vzduchové izolace [3]<br>Dokončovací 1 [4]<br>Dokončovací 2 [5]<br>Membrána |                              |               |          |                    |

*Obr. 48 Skladba obvodové stěny použitá v BP* 

udává prioritu vrstev. Skladbu lze udělat pouze takto. Od nosné části na oba směry může číslo pouze stoupat. Na obrázku xx máme posloupnost [4] [3] [1] [5]. Nelze umístit vrstvy například takto: [5] [2] [3] [1] [3] [1]. Tučně jsou vyznačené chybné vrstvy.

V další kolonce nastavujeme materiál (často dostačují materiály v šabloně - otevře se *Prohlížeč materiálů)* (Obr. 42) a tloušťku vrstvy.

Šedě podbarvené kolonky (v přehledu vrstev) nemůžeme měnit. *Konstrukce [1]* je vždy konstrukční materiál a nelze jej zalamovat. Zalomení nám určuje, zdali k zalomení může dojít.

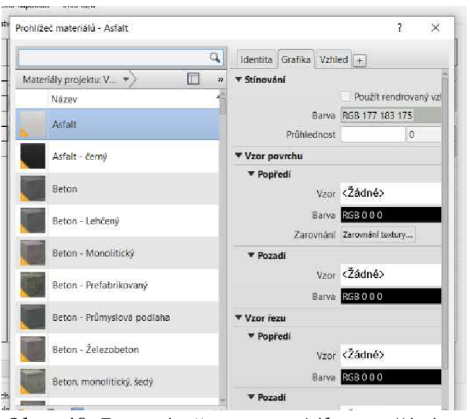

*Obr. 49 Pro výměnu materiálu používáme Prohlížeč materiálů* 

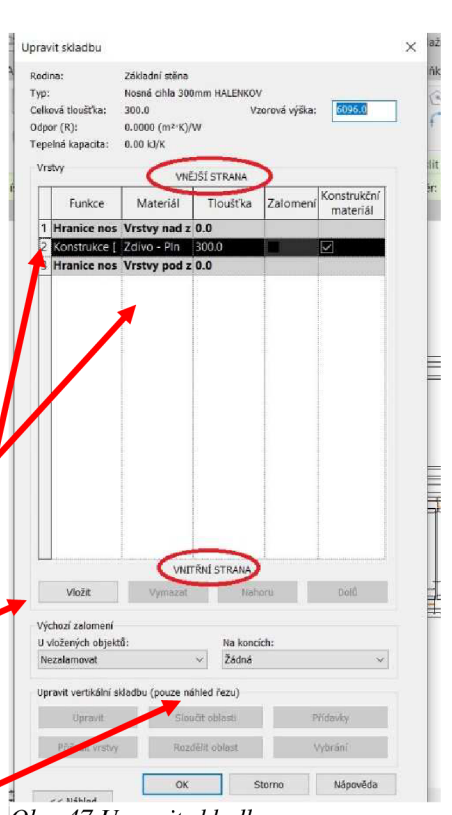

#### 6.2 Vlastnosti stěny

Po zvolení typu musíme nově umisťované stěně nastavit vlastnosti. Základní možnosti máme v řádku pod *Pásem karet* (Obr. 43). Obsáhlejší nastavení najdeme vlevo ve *Vlastnostech.* Vše co najdeme pod *Pásem karet,* nalezneme i ve *Vlastnostech.* 

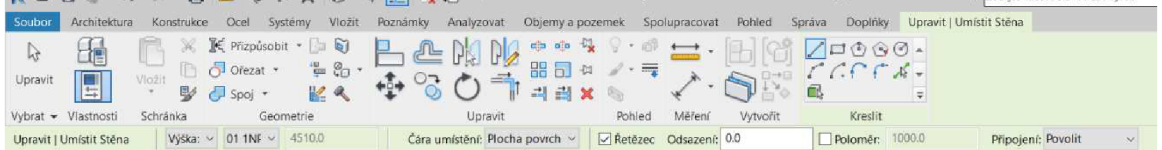

#### *Obr. 50 Umístění nové stěny do modelu*

Nejprve projdeme řádek: první vlastností je, jak se má stěna modelovat. Na výběr máme možnost *Výška* a *Hloubka.* Konvenční postup je, že máme otevřený půdorysný pohled, ke kterému stěna patří, a modelujeme do výšky. Do hloubky modelujeme základové pásy.

V další kolonce nastavujeme, po kterou úroveň se bude stěna modelovat. Defaultně je nastaveno modelování po podlaží nad půdorysem, v kterém pracujeme.

*Čára umístění* je důležitou kolonkou. Jde o referenční linii pro umístění stěny. zemí Jestliže změníme v typu u již hotové stěny tloušťku, stěna bude muset zareagovat zvětšením nebo zmenšením šířky. Linie čáry umístění však zůstane

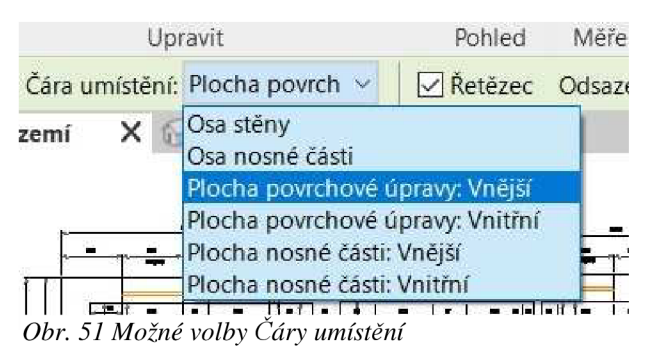

na svém místě a směrem na obě strany dojde k příslušné korekci tloušťky (Obr. 44).

Volba čáry umístění záleží na způsobu, kterým modelujeme. Jestliže máme osnovu, volíme vždy *Osu nosné části.* Pokud máme vektorový podklad, tak se nabízí dvě možnosti. První je *Plocha povrchové úpravy,* která je totiž zaměřená a podklad tak stačí pouze obtáhnout. Pokud je hrana stěny zaměřena z vnější strany, volíme možnost *Vnější,* pokud z vnitřní strany, pak analogicky *Vnitřní.* Druhou je *Osa stěny,* která má ale tu nevýhodu, že Revit neumí najet na osu dvou čar z podkladu. Pokud tedy takto kreslíme stěnu, je ji vždy nutné posunout na správné místo pomocí funkce *Zarovnání.* Umisťování na osu či plochu nosné části je však z geodetického hlediska nepříliš praktické. Geodetické zaměření bude vždy realizováno po povrchové úpravě.

Tato polemika ohledně volby čáry umístění má však opodstatnění pouze v případě, že bude v podkladu chyba, kterou odhalíme, až bude stěna nakreslená. Praktický postup totiž je ten, že nejprve změříme tloušťku stěny, vytvoříme si typ stěny s příslušnou tloušťkou, stěnu nějak nakreslíme a případně posuneme tak, aby padla přesně na podklad. Dá se předpokládat, že už s její tloušťkou hýbat nebudeme, a tudíž zůstane na svém místě.

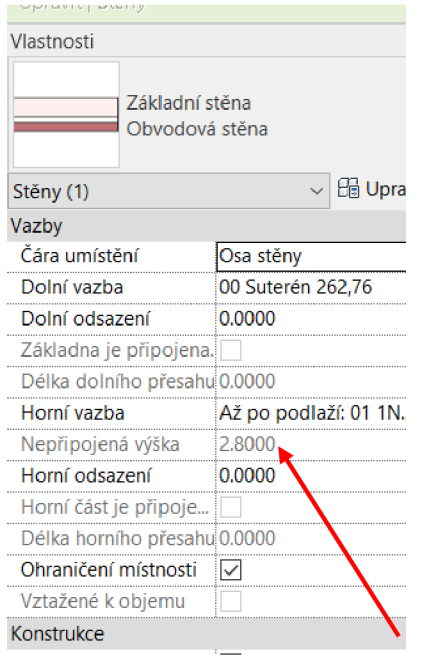

Rozšířené možnosti nastavení nalezneme v panelu *Vlastnosti* (Obr. 45). Stěna musí mí určenou vazbu od podlaží do podlaží. Je to výhodné, protože pokud změníme výšku podlaží, dojde současně ke změně výšky stěny. Výběrem z podlaží v kolonkách *Dolní a Horní vazba* nastavíme potřebné rozsahy. Pokud potřebujeme výšku odsadit od podlaží, ke kterému máme nastavenou vazbu, nastavíme ji v příslušné kolonce *(Dolní/Horní odsazení).* 

Jestliže chceme udělat nějakou zídku na zahradě/bar v kuchyni o výšce např. 1 m tak je nutné v kolonce *Horní vazba* zvolit možnost nepřipojený a nastavit *Nepřipojenou výšku* na 1000 mm.

*Obr. 52 Vlastnosti umístěné stěny* 

Horní i dolní část stěny můžeme připojit k desce (podlaha dole nebo strop nahoře), v tom případě by svítila zaškrtávací políčka.

#### 6.3 Kresba stěny

Nyní máme vše připraveno pro kresbu (umístění prvku). Na úplném konci *Pásu karet* na kartě *Upravit* nalezneme nabídku *Kreslit.* Máme na výběr z několika nástrojů pro kresbu (Obr. 46)

- *Čára*
- *Obdélník*
- *Vepsaný polygon* nastavíme počet vrcholů a středem a poloměrem definujeme kružnici, do které se vepíše n-úhelník.

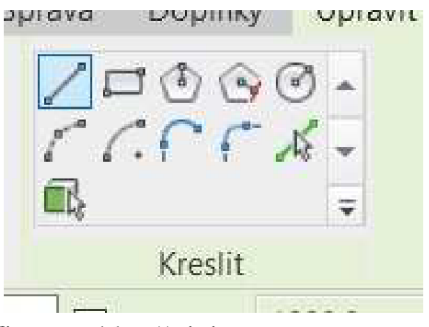

- *Opsaný polygon* n-úhelník bude opsaným definované kružnici.
- *Kružnice*

*Obr. 53 Možné nástroje pro kresbu* 

- *Oblouk (počátek-konec-poloměr)* pozor po počátku umísťujeme konec
- *Oblouk (střed-konce)* tady nejprve definujeme střed oblouku a poté dva konce (pozor, při umisťování prvního konce se ukazuje celá kružnice, nelekejme se)
- *Koncový oblouk tečny* (Obr. 47) můžeme využít pouze k již existující stěně. Na otevřeném konci stěny zadáme první bod oblouku, poté umístíme druhý bod oblouku.
- *Oblouk zaoblení* (Obr. 48)- vybíráme dvě již existující zdi rovné, které spojíme obloukem. Postup tvorby je následující. Nejprve klikneme na první zeď, poté na druhou zeď na závěr tak, kde chceme oblouk umístit.

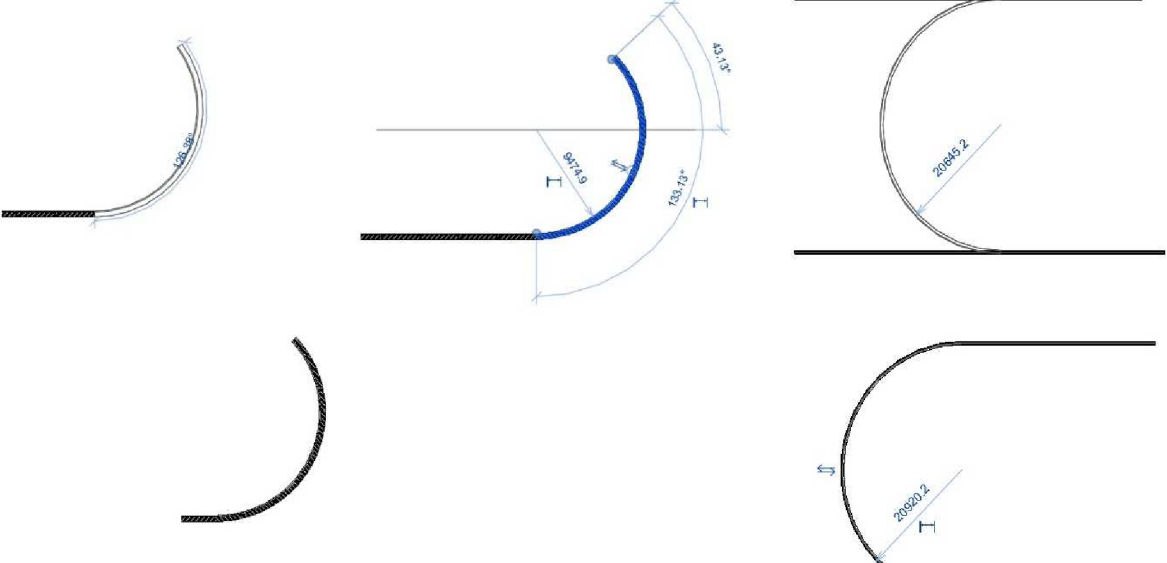

Obr. 55 Nástroj Koncový bod tečny

*Obr. 54 Nástroj Oblouk zaoblení* 

*• Vybrat čáru* - primárně slouží při modelaci nad vektorovým podkladem k chytání na čáry podkladu. Stačí kliknout na čáru v podkladu (bude to čára umístění).

*• Vybrat plochu -* používáme při modelování nad hmotovou studií, je nutný objem.

Skladba stěny se dá teoreticky dělat i tak, že máme vytvořené jednovrstvé stěny: konstrukční materiál cihla, pak další stěna je omítka, další stěna izolace. I takto se dá tvořit, zobrazení bude vypadat stejně, ale popírá to BIM filozofii. Tento nástroj nalepí novou stěnu na vybranou stěnu.

Samotná kresba je pak jednoduchá. Umisťujeme body, kterými chceme, aby stěna procházela. Zobrazují se nám kóty od již existujících stěn (pokud kreslíme na podkladu, tak nás nezajímají). Tento rozměr můžeme zamknout (viz tvorba osnovy).

Na kartě *Upravit* máme editační nástroje jako *Zarovnat, Oříznout/Prodloužit do rohu,* nebo *Rozdělit* (vytvoří buď díru, nebo jen rozdělí na dvě části) (Obr. 49).

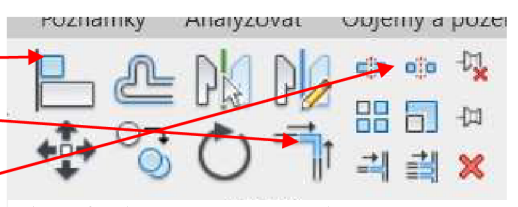

Stěna má vnitřní a vnější stranu. Pokud kreslíme po směru hodinových ručiček, tak je vnější strana defaultně na levé straně ve směru kresby. Pokud při umisťování zmáčkneme mezerník, tak se změní orientace. Pokud se stěna kreslí "naopak" než

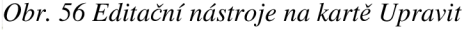

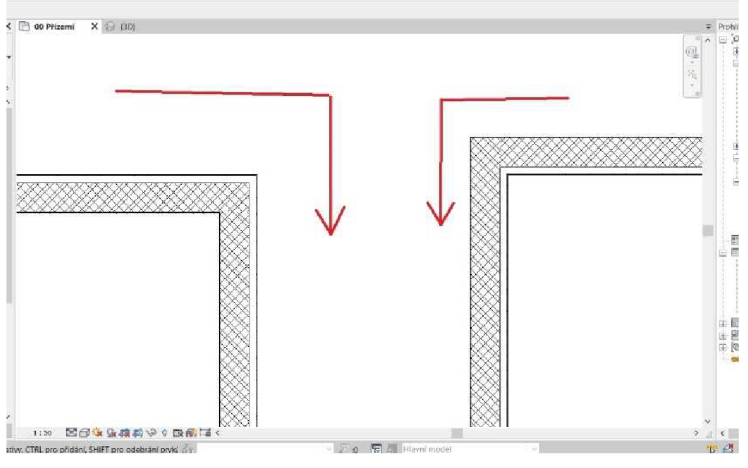

*Obr. 57 Možnosti změny orientace stěny* 

chceme, stačí jen zmáčknout mezerník (Obr. 50).

Pokud přece jen nakreslíme stěnu naopak, tak ji vybereme a uprostřed se objeví symbol, který nám umožní obrátit stěnu. Stěna má ve vlastnostech nastavenou čáru umístění: Plocha povrchové úpravy: Vnější. Jak vidíme na Obr. 51, došlo k zrcadlení podle této hrany zdi.  $\cdot$  H  $\bowtie$ 

#### 6.4 Průchody do stěn

V suterénu se vyskytuje několik míst, kde jsou v stěnách otvory bez dveří. Je nutné zmínit, že otvory (stejně jako pro dveře/okna) při kreslení nevynecháváme.

Postup tvorby je velmi jednoduchý, stačí vybrat stěnu, do které chceme umístit otvor. Na otevřené kartě *Upravit \ Stěny*  zvolíme příkaz *Otvor ve stěně* (Obr. 52).

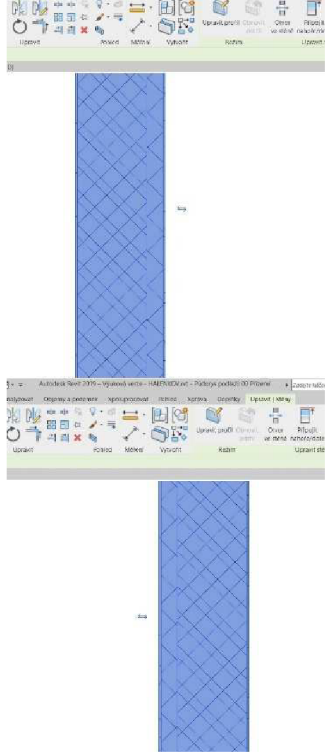

*Obr. 58 Ukázka opravy špatné orientace* 

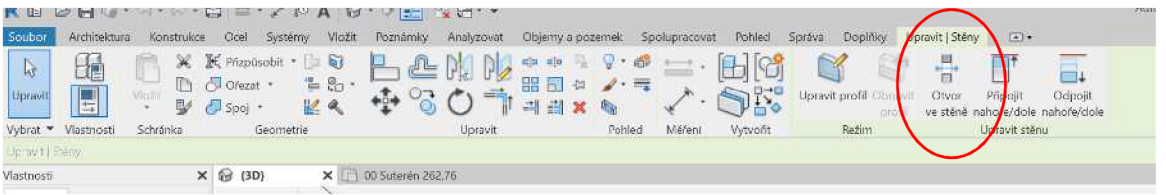

*Obr. 60 Příkaz Otvor ve stěně je k dispozici až po zvolení stěny pro úpravu* 

Na požadovaném místě nakreslíme do stěny otvor a ve *Vlastnostech* nastavíme požadované odsazení. V BP jsem měnil pouze *Horní odsazení, Dolní odsazení* je defaultně

O mm. Výška otvoru byla zjištěna z původní PD. Revit chápe horní odsazení jako vzdálenost od horní vazby, tzn. v PD je například výška otvoru 2420 mm, do Revitu však musíme doplnit vzdálenost od  $1NP - \tan 2420 - 2800 = -380$  mm. Kontrolně vidíme *Nepřipojenou výšku* v třetí kolonce (Obr. *obr. 59 Rozměry otvoru ve*  53). Pokud údaj v PD chybí, bylo použito údajů, které jsou 53). Pokud údaj v PD chybí, bylo použito údajů, které jsou poblíž.

| Vazby             |                       |  |
|-------------------|-----------------------|--|
| Horní odsazení    | $-0.4300$             |  |
| Dolní odsazení    | 0.0000                |  |
| Nepřipojená výška | 2,3700                |  |
| Dolní vazba       | 00 Suterén 262.76     |  |
| Horní vazha       | Až po podlaží: 01 1NP |  |
| Fázování          |                       |  |
| Fáze vytvoření    | Nová konstrukce       |  |
| Fáze demolice     | <b>Zádná</b>          |  |

*stěně v BP* 

Revit bohužel automaticky neudělá na okrajích otvoru čárkovanou čáru. Je nutné ji dodělat *Čárou detailu* (Obr. 54), kterou nalezneme na kartě *Poznámky.* Výsledek je patrný na Obr. 55.

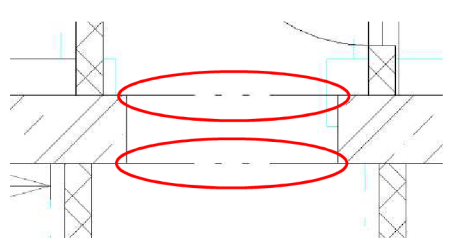

*Obr. 61 Čára detailu byla použita pro dokreslení otvoru do půdorysu* 

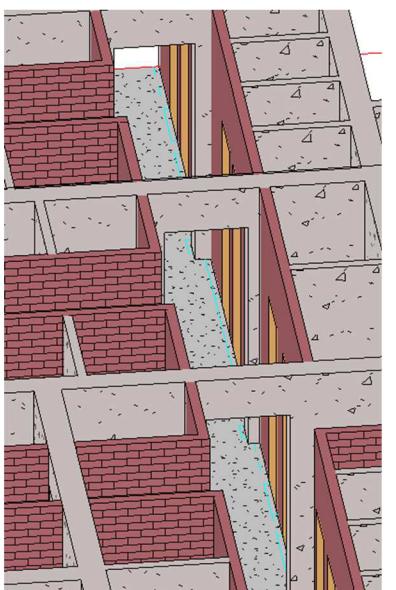

*Obr.* 63 Ukázka hotových otvorů v BP *Obr.* 62 Ukázka krytu větrací šachty v BP

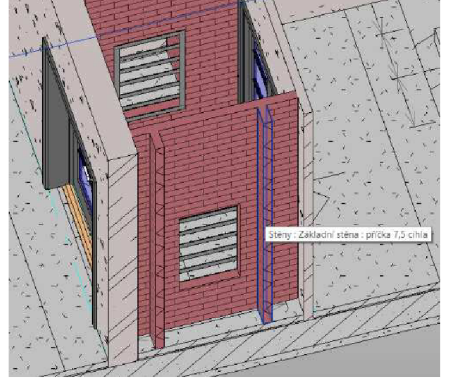

Podruhé byl *Otvor ve stěně* použit pro vytvoření dvou průduchů ve větracích šachtách (Obr. 56). Otvor má rozměry 500 mm x 1000 mm (dolní odsazení 500 mm, horní odsazení - 1300 mm). Do otvoru byla vložena mřížka, která byla vložena jako *Komponenta.* Tímto příkazem umisťujeme vše, co jinak nelze vložit. Vhodný prvek hledáme v knihovně rodin.

#### 6.5 Spoje stěn

Může se nám stát, že se na průniku více stěn kresba nekreslí tak, jak bychom chtěli (Obr. 58). Naštěstí existuje nástroj *Spoje stěn,* který nalezneme na kartě *Upravit* (Obr. 57).

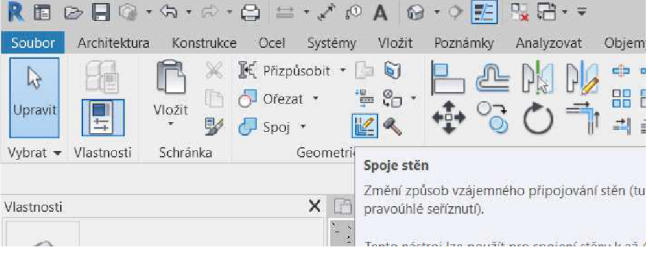

*Obr. 64 Příkaz Spoje stěn* 

Čtverečkem klikneme na vybraný spoj (Obr. 59). Pod pásem karet máme tlačítka Předchozí a následující, které proklikáme, dokud nenajdeme požadovanou kombinaci (Obr. 60).

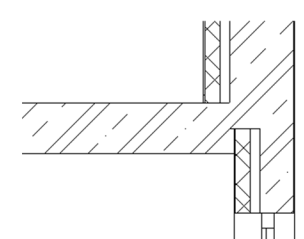

*Obr. 66 Nezačištěný spoj stěn Obr. 65 Aplikace příkazu* 

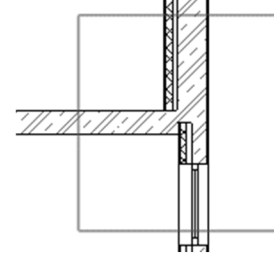

*Spoje stěn* 

Dalším problematickým místem bylo připojení příček na obvodové stěny (Obr. 61). Příkazem *Spoje stěn* označíme místo křížení. V řádku pod pásem karet vybereme možnost *Nezačistit spoje* (Obr. 62).

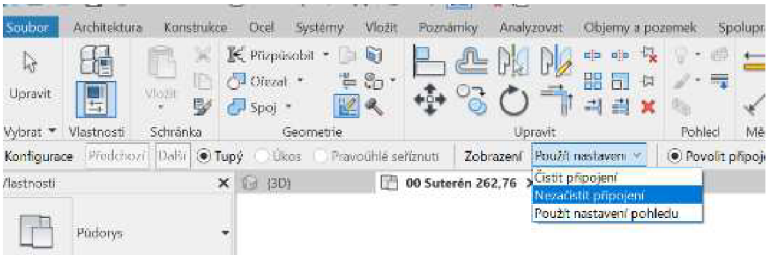

*Obr. 69 Možnosti začištění spoje* 

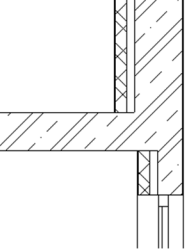

*Obr. 67 Začištěný spoj stěn* 

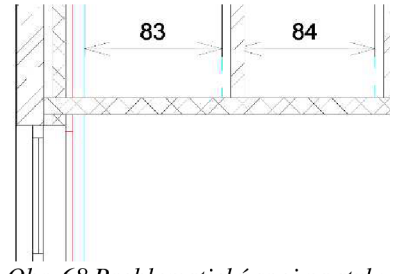

*Obr. 68 Problematický spoj na styku příčky a obvodové stěny* 

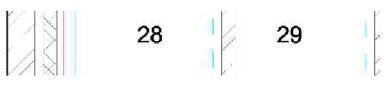

#### 7. Základy

Existuje několik typů základů (základové pásy, rošty, patky, desky, piloty, sondy nebo kesony). Modelování základových pásů provádíme pomocí speciálního typu stěny. Panelový dům je ale založen na základové desce. Základová deska se v Revitu vytváří jako *Podlaha.* Tento příkaz nalezneme na kartě *Architektura* v panelu *Stavět.* 

Detailně popis tvorby podlahy zmiňuje ve své bakalářské práci Zuzana Richterová. Rozměry pro tvorbu byly převzaty z původní výkresové dokumentace – výkresu Řezů základy.

Základové desce lze přiřadit skladbu. Jedná se o základy, proto jsem zvolil *Podlahu: Konstrukční.* Tím, že je ve všech přístupných částech sklepu jednotná povrchová úprava, byla základová deska určité výškové úrovně tvořena | jednou deskou s touto skladbou, která byla zjištěna z původní projektové dokumentace (Obr. 63).

| $0.0000$ (m <sup>2</sup> K)/W<br>Odpor (R):<br>Tepelná kapadta:<br>$0.00$ kJ/K |                            |                                                             |  |
|--------------------------------------------------------------------------------|----------------------------|-------------------------------------------------------------|--|
| Funkce                                                                         | Material                   | Tioučtka                                                    |  |
| Dokončovací 2 [5]                                                              | Beton - Průmyslová podľaha | 0.0800                                                      |  |
| Hranice nosné části                                                            | Vrstvy nad zalomením       | 0.0000                                                      |  |
|                                                                                |                            | 0.0200                                                      |  |
| Konstrukce [1]                                                                 | Betonová mazanina          | 0.3500                                                      |  |
| Hranice nosné části                                                            | Vrstvy pod zalomením       | 0.0000                                                      |  |
| Substrat [2]                                                                   | Štěrkonískový podsvo       | 0.1000                                                      |  |
| Vioitit                                                                        |                            | Vrstva tepelně/vzduchové izolace [3] Izolace - Hydroizolace |  |

*Obr. 70 Skladba základové desky v BP* 

Základová deska je různé tloušťky, ve skladbě byla měněna však pouze tloušťka konstrukční betonové části.

Nejtěžším úkolem bylo vytvořit zkosené části základové desky (Obr. 64). Jako vcelku rychlý se jeví postup využití dutého tvaru. V první části vymodelujeme tu část desky, jako kdyby byla kvádrová. Vytvoříme dva na sebe kolmé řezy procházející tímto kvádrem.

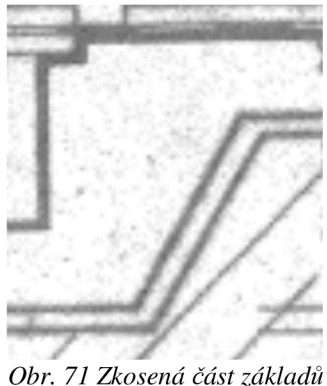

Následně na kartě *Architektura* zvolíme příkaz *Komponenta*  a vybereme *Vytvořit na místě* (Obr. 65). V následující tabulce

musíme vybrat, jaký typ komponenty budeme tvořit - Podlahy (Obr. 66).

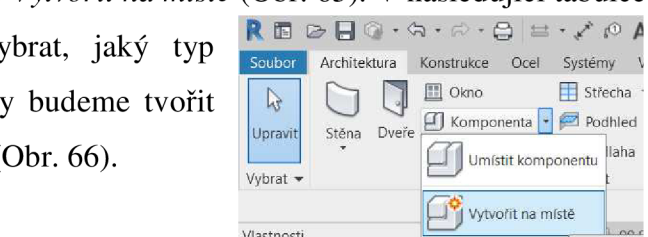

*Obr. 73 Příkaz Vytvořit komponentu na místě* 

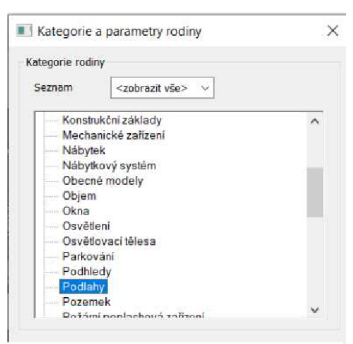

*Obr. 72 Výběr typu komponenty* 

Z modelačních nástrojů vybereme *Duté tvary - Dutý tvar Vybrání (Obr. 67).* 

Poté musíme určit rovinu, ve které se bude dutý tvar vysouvat. Tuto rovinu volíme v řezu, ve kterém nechceme kreslit průřez dutého tvaru. Bude se jednat pouze o jednu čáru - vybereme tedy hranu desky. Následně musíme v tabulce zvolit, ve kterém pohledu budeme tvořit průřez (volíme ten druhý řez). V tomto řezu nakreslíme požadovaný průřez (Obr. 68). Po nakreslení potvrdíme zelenou fajfkou.

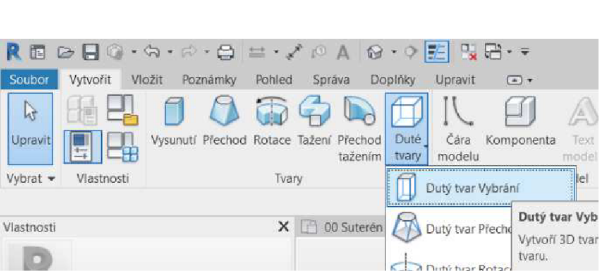

Obr. 74 Výběr modelačního nástroje

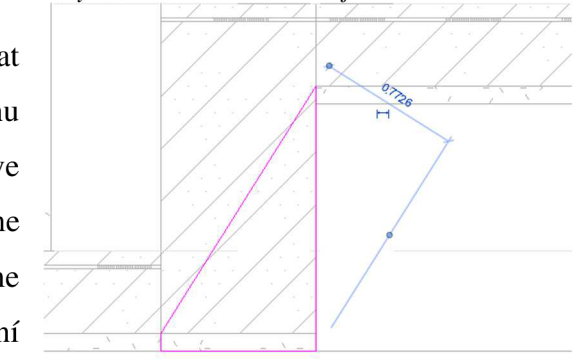

*Obr. 75 Průřez vysunutí* 

Opět musíme jít do prvního řezu a zvolit rozsah vysunutí - přes celou desku, kterou chceme ořezat (Obr. 69 a 70).

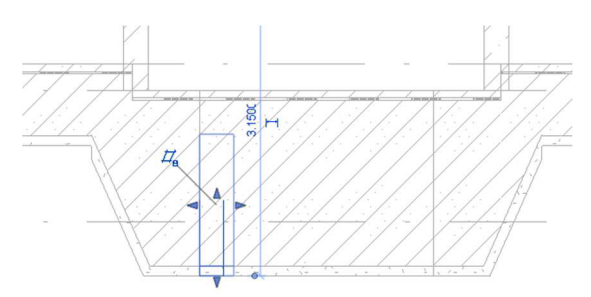

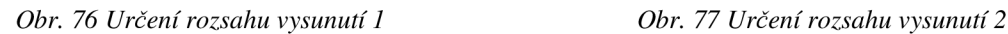

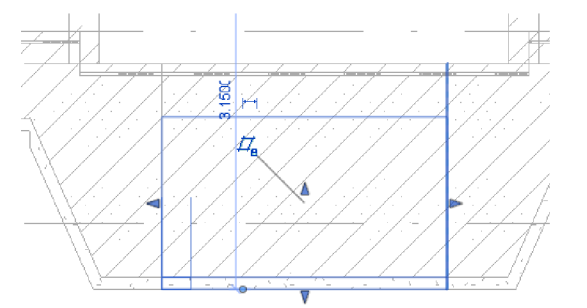

Posledním krokem je oříznutí geometrie, které provedeme opět v druhém řezu. Volíme příkaz *Ořezat geometrii* na kartě *Upravit.* Nejprve vybereme kvádr, poté nově vytvořený dutý tvar. Potvrdíme zelenou fajfkou.

Bohužel se nám odebrala spodní vrstva desky. Jednu zkosenou vrstvu ale není problém dodělat. Při tvorbě podlahy použijeme šipku sklonu a nastavíme ve *Vlastnostech* úhel a výškové odsazení tak, aby na sebe vrstva pěkně navazovala (Obr. 71a 72).

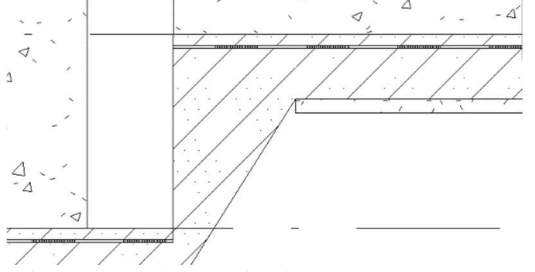

*Obr. 79 Výsledek tvorby dutého tvaru v BP Obr. 78 Dodělaná šikmá deska* 

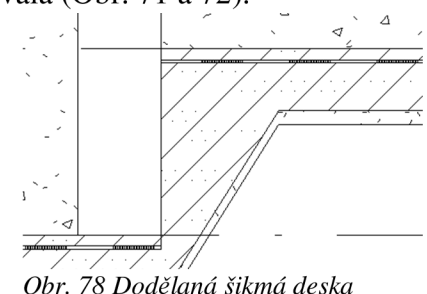

Základová deska není v prostoru u výtahů našlápnou vrstvou, proto musela být jedna deska tloušťky 80 mm (z PD) dotvořena samostatně. Aby tato deska nevisela ve vzduchu, byly dotvořeny podpěrné stěny. Další *, <sup>w</sup>* dotvorenou podlahou byla podesta u vícepodlažního schodiště (Obr. 73).

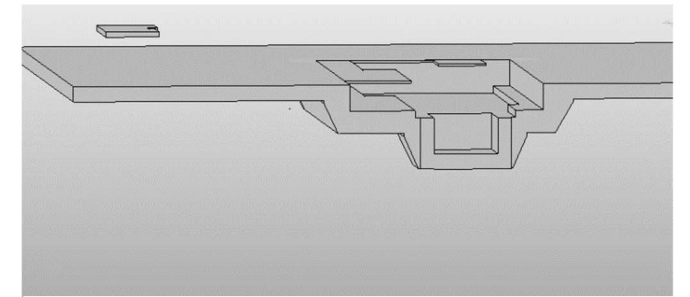

*Obr. 80 Veškeré podlahy v BP* 

Poslední deskou vytvořenou v modelu byl ocelový kryt venkovního nákladního výtahu. Na kartě *Ocel* je možnost vytvořit *Plech* (Obr. 74).

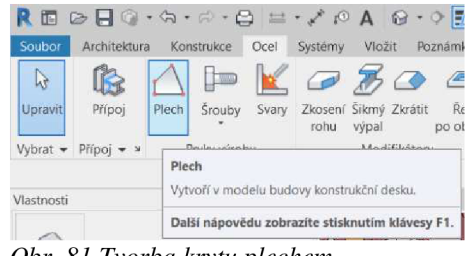

*Obr. 81 Tvorba krytu plechem* 

Stačí načrtnout půdorysný tvar. Jak desku výškově umístit jsem bohužel nenašel (například odsazení není ve *Vlastnostech).* Deska se umístí do výškové úrovně, ve které se kreslí půdorysný tvar. *Ve 3D pohledu* lze však vybrat plochu, ke které se dá deska *Zarovnat.* 

Ocelová deska je viditelná, pouze pokud je nastavený jemný detail. Dalším možným úskalím je, že v primárním nastavení není zapnutá viditelnost tohoto prvku. Proto musíme zmáčknout kombinaci kláves VG a tím se nám otevře možnost *Přepsání viditelnosti.* Najdeme příslušnou kategorii (což může být docela oříšek) a zatrhneme

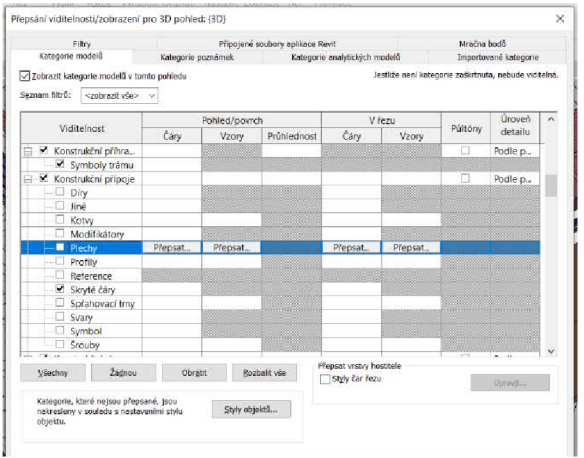

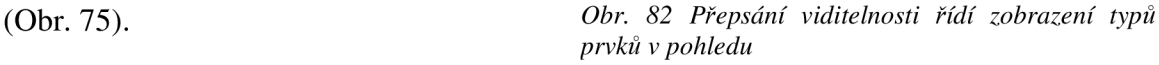

Kvůli absenci změřeného terénu jsem vytvořil fiktivní desku (z materiálu zemina) obtažením vnějšího obvodu stěn (vnitřní hranice desky). Vnější hrana desky byla pouze nakreslena v dostatečné vzdálenosti (Obr. 76).

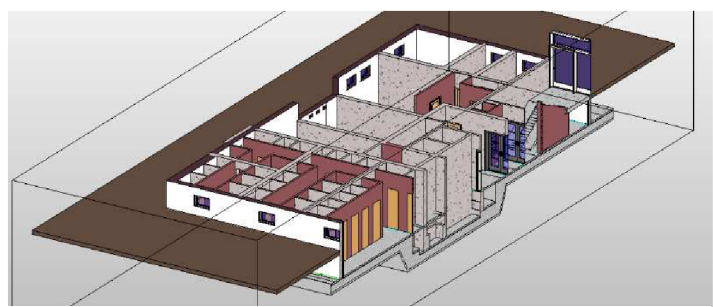

*Obr. 83 Fiktivní deska znázorňující úroveň terénu v BP* 

#### 8. Okna a dveře

Dveře a okna jsou, co se týče tvorby, velmi podobné komponenty. Nelze je vkládat jen tak do výkresu, umisťujeme je do hostitele, kterým je nejčastěji stěna (případně střecha). Jsou to komponenty, které fungují v Revitu v tzv. rodinách. Rodinou je například určitý typ dveří, který nám definuje, jak vypadá výplň, kování, zárubně atd. Stejně vypadající

dveře se však vyrábí v určité řadě rozměrů. **RE** DIC fehrené **a se v** M A právě například dveře dvou rozměrů 700x1970 mm a 800x1970 mm nalezneme v jedné rodině. Oba příkazy nalezneme na kartě *Architektura* vedle sebe (Obr. 77).

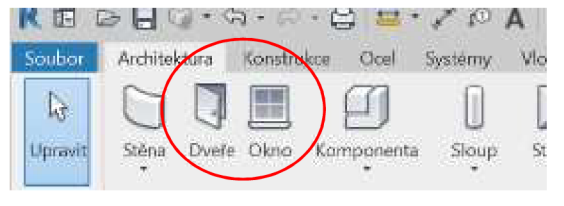

*Obr. 84 Příkazy Okna a Dveře* 

#### 8.1 Okna

V suterénu se nachází okna standardizovaného rozměru 850 mm x 550 mm (hrubé rozměry jsou 900 mm x 600 mm). Hrubý rozměr byl převzat z PD, světlý z měření v terénu.

Parapety se na delších stranách budovy nachází ve výšce 1900 mm, na kratších stranách ve výšce 1850 mm. V chodbičkách mezi sklepními boxy byla okna umístěna na osu mezery - při najíždění na hostitele je tato poloha programem preferována (Obr. 78). Pro umístění je nutné najíždět zvenku, pak bude okno správně.

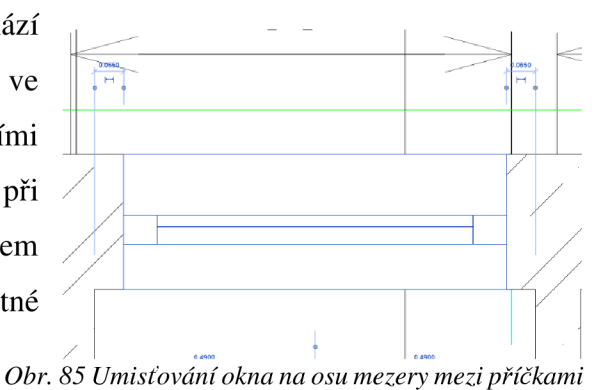

Pro jednoduchost byl použit jeden typ okna, který byl ve školní šabloně. Bohužel už ne v požadovaném rozměru. Úprava rozměru byla provedena dle metodiky uvedené v BP Zuzany Richterové. Následně byly ve *Vlastnostech* odebrány parapety a upravena otevíravost tak, aby to odpovídalo skutečnosti.

Pod vstupním schodištěm se nachází tři malá okénka. Při jejich tvorbě byly převzaty rozměry z původní PD.

Na Obr. 79 jsou oba typy oken v modelu.

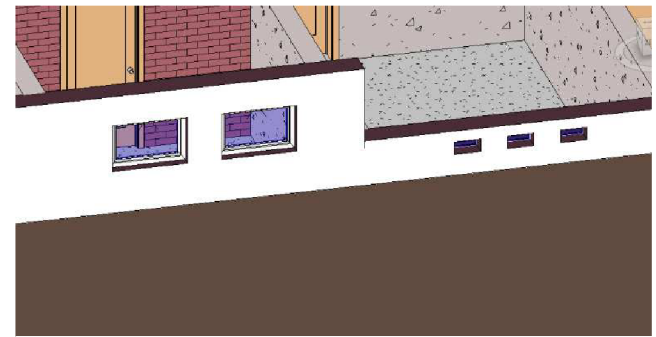

*Obr. 86 Dva typy oken* **v** *BP* 

#### 8.2 Dveře

Postup tvorby dveří byl shodný, jak uvádí ve své BP Zuzana Richterová. Nejprve byla načtena vhodná rodina, která, pokud nevyhovovala, byla dle potřeby upravena.

V suterénu budovy se nachází několik typů dveří. Prvním z nich jsou klasické jednokřídlé dveře rozměru 800 x 1970 mm (1). Ty jsem umístil i tam, kde ve vektorovém podkladu byl uveden rozměr 900 x 2400 mm (takové dveře v suterénu jsem pří návštěvě suterénu nezaznamenal). Tyto dveře se nachází na vstupech do jednotlivých částí (místností) suterénu.

Dále jsou zde dvoje dvoukřídlé bezpečnostní protikouřové dveře u větracích šachet rozměru 1500 x 2000 mm (2). Byla zvolena stejná rodina jako v BP Zuzany Richterové, aby měla podlaží stejný vzhled.

V suterénu se nachází tří výtahové šachty. Do každé z nich byly umístěny jednokřídlé kovové dveře (3), samotná komponenta výtahu není v BP řešena.

Největší úpravy probíhaly u "dveří" pro jednotlivé sklepní boxy (4). Rodina byla vybrána co nejstrožejší, přes příkaz *Upravit rodinu* (Obr. 80) byly odebrány zárubně, deska byla rozčleněna tak, aby vizuálně vypadala jako z příčlí (Obr. 81).

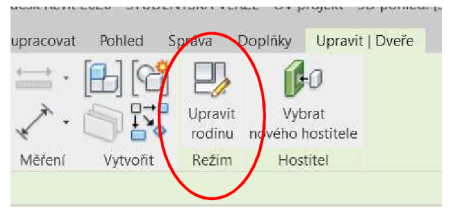

*Obr. 87 Příkaz Upravit rodinu* 

Ve *Vlastnostech* pak byl nastaven *Úhel překlopení n&* 45°, aby do sebe v půdorysu nezasahovaly grafické značky dveří protějších kójí (Obr. 82).

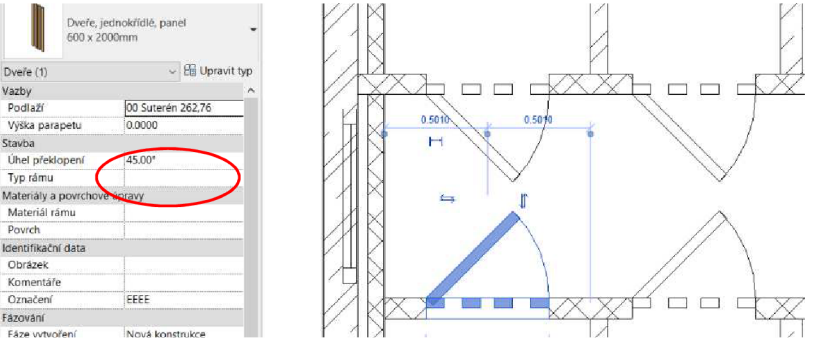

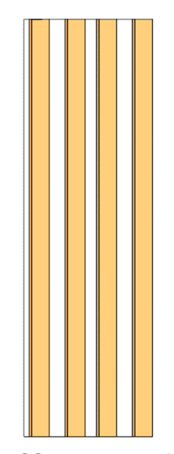

*Obr. 88 Upravená rodina dveří* 

*Chine witwolení Nous konstrukce* **<b>***Chine Burdet Chine Burdet Chine Burdet Chine Burdet Chine Burdet Chine Burdet Chine Burdet Chine Burdet Chine Burdet Chine Burdet Chine Burdet Chine Burdet Chine Burdet Chine Burdet* 

Posledním typem dveří (5) byly prosklené boční vstupní dveře (Obr. 83). Jedná se o kombinaci dveří a dvou oken. Rozměry byly upraveny dle metodiky v BP Zuzany Richterové.

Tvorba dveří a oken může být kvůli existenci komponenty v rodinách značně komplikovaná, protože tvůrci rodin jsou velmi různorodí.

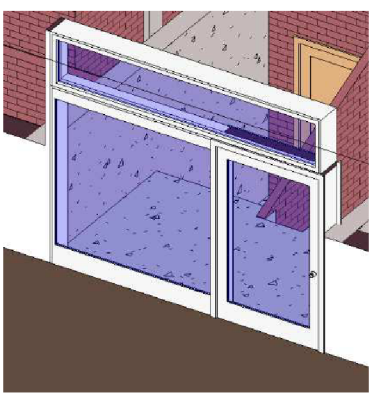

*Obr. 90 Prosklené boční vstupní dveře* 

Na následujícím Obr. 84 jsou zobrazeny všechny typy dveří v modelu.

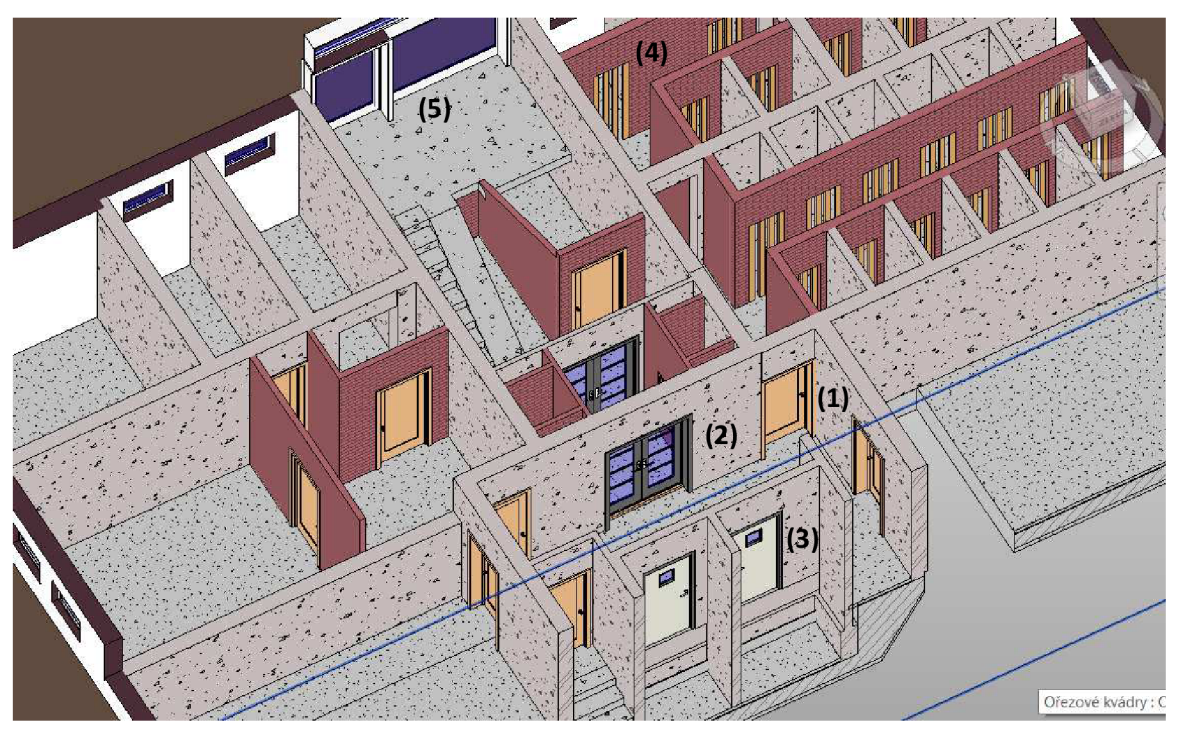

*Obr. 91 Pět typů dveří v BP* 

#### 9. Schodiště a rampy

V suterénu se nachází dvě oblasti, ve kterých tyto komponenty nalezneme. Jedno přímé schodiště se nachází vedle výtahů, druhou oblastí je vícepodlažní schodiště u bočního vchodu.

Přímé schodiště spojuje hlavní úroveň suterénu s místností pro skladování odpadků (Obr. 85). Jeho tvorba proběhla dle metodiky, kterou popisuje ve své BP Zuzana Richterová.

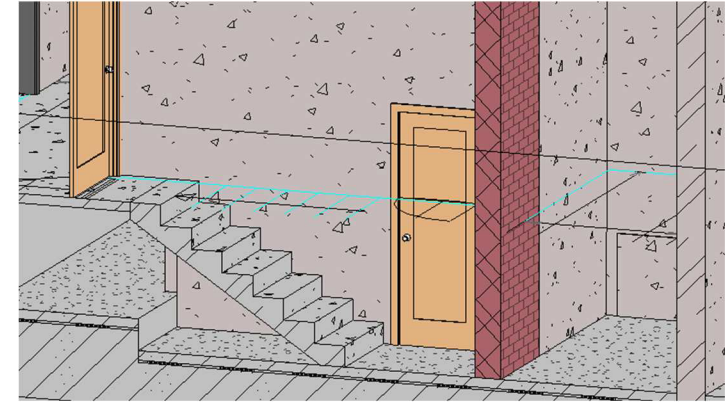

*Obr. 92 Přímé schodiště mezi suterénem a místností pro popelnice* 

#### 9.1 Schodiště s rampami

Schodiště u bočního vchodu bylo v mé práci vytvořeno také jako přímé schodiště z úrovně suterénu do úrovně bočního vchodu hlavně z toho důvodu, že obsahuje na obou stranách rampy, a tudíž se nedá jednoduše protáhnout celá schodišťová věž vytvořená Zuzanou Richterovou až do suterénu. Zbylé rameno od bočního vchodu do úrovně 1NP dotvořila ve své práci taktéž Zuzana Richterová (s ohledem na shodný vzhled schodiště i zábradlí). Z podkladů bylo patrné, že se moje část schodiště skládá ze tří segmentů, dvou ramp na okraji a schodištěm uprostřed.

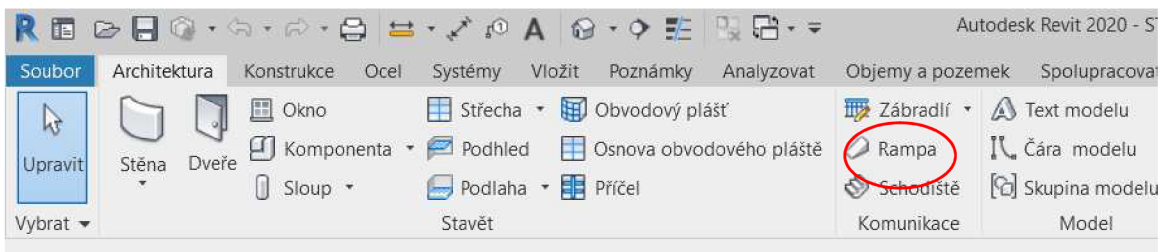

*Obr. 93 Příkaz pro tvorbu rampy* 

Rampu vkládáme do modelu příkazem *Rampa,* který nalezneme na kartě *Architektura*  v sekci *Komunikace* (Obr. 86). Ve školní šabloně je jeden typ rampy připraven bohužel však s pro mě naprosto nevhodným sklonem. V úpravě typu máme dva parametry, které musíme přenastavit (Obr. 87). Prvním z nich je *Maximální délka úseku se sklonem,* kterou

je vodorovná délka rampy, tu zjistíme snadno z podkladů - u mě to bylo 2160 mm. Druhým parametrem je *Max. sklon rampy* (1/x), který musíme dopočítat jako vodorovná délka rampy dělená výškou rampy. V mém případě 2160 / 1400 mm = 1543 mm. Pokud máme nastavené tyto parametry, stačí rampu nakreslit. Pro správné umístění na líc stěny jsem použil příkaz *Zarovnat.* 

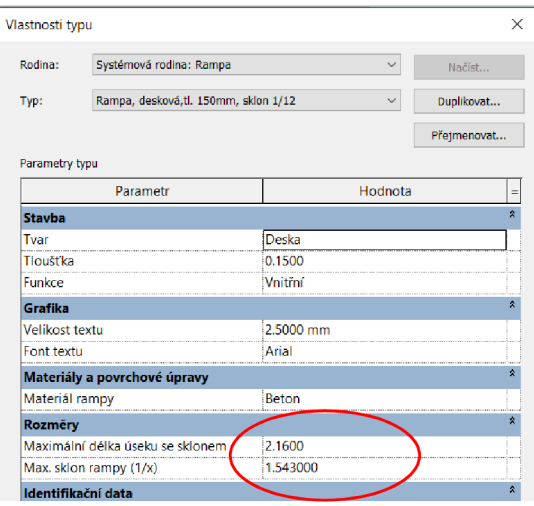

Prostřední schodiště bylo vytvořeno dle Obr. 94 Dva nastavované parametry rampy

rozměrů zjištěných z půdorysu suterénu z KP (7 x 175 mm x 285 mm, šířka 450 mm) a metodiky uvedené v BP Zuzany Richterové pro přímé schodiště. Druhá rampa byla vytvořena jako prostá kopie první.

Výsledné schodiště je zobrazeno na Obr. 88.

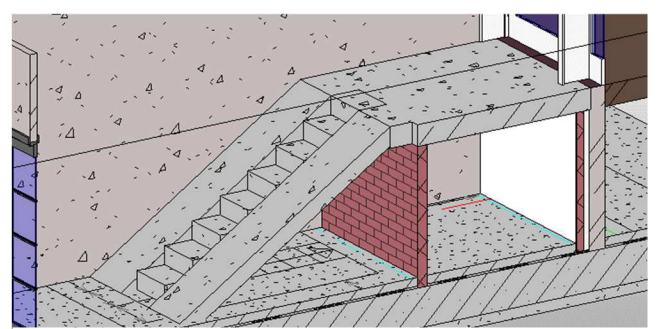

*Obr. 95 Výsledné schodiště s rampami u bočního vchodu* 

#### 9.2 Přístěnek pod schody

Nejnižší část schodiště potřebuje mít vytvořené stěny tak, aby se jejich výška postupně měnila. Na Obr. 89 vidíme, jak vypadaly stěny před vytvořením.

Postup je následující. Ve *3D pohledu* vybereme stěnu, kterou chceme zkosit. Na kartě *Upravit \ Stěny* zvolíme příkaz *Upravit profil* (Obr. 90). Stěna se nám zobrazí pouze fialovými čarami, které reprezentují obdélníkový průřez (Obr. xx).

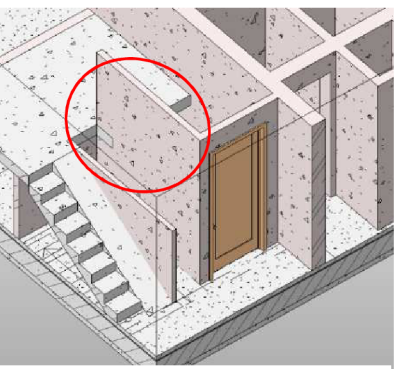

*Obr. 97 Stěna před úpravou* 

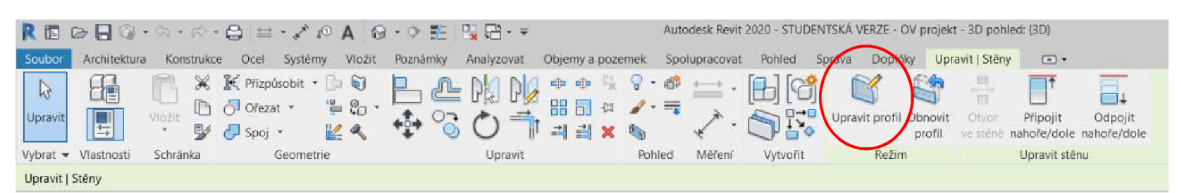

*Obr. 96 Příkaz Upravit profil* 

Dále posuneme čarou, kterou chceme snížit do požadované úrovně (Obr. 91). Nakreslíme šikmou čáru (Obr. 92) a smažeme přebytečnou vodorovnou čáru. Křivka opět musí být uzavřená (Obr. 93). Výsledek je na Obr. 94.

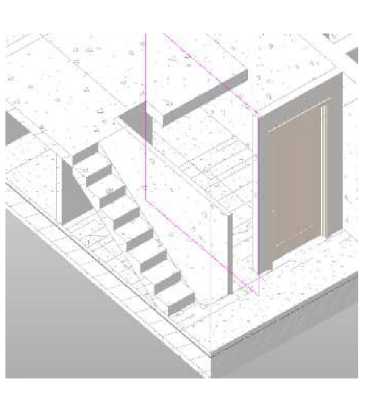

*Obr. 98 Zobrazený původní profil* 

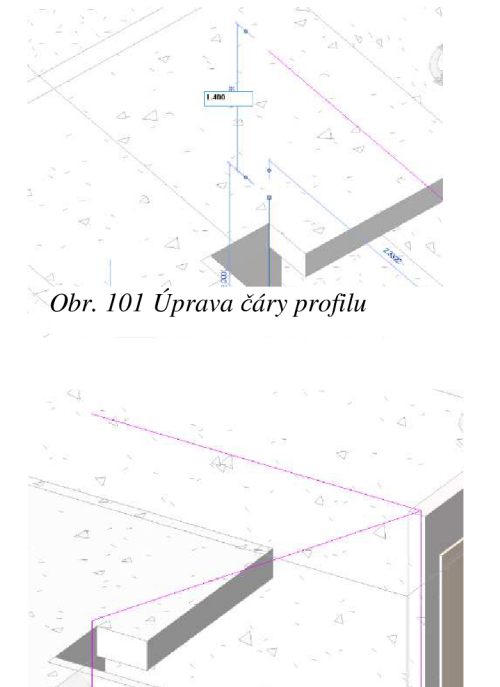

*Obr. 100 Upravená čára profilu* 

Obr. 99 Hotová zkosená stěna

#### 10. Mračno bodů

Mračno bodů naskenované v rámci předmětu Komplexní projekt jsem dostal ve formátu

POD. Tento formát však nelze připojit do Revitu.

V Microstationu lze provést export mračna bodů z formátu POD do formátu XYZ . Export provedeme v nabídce *Bodové mraky, Soubor, Exportovat* (Obr. 95). Ve vyskakovacím okně zvolíme příslušný formát XYZ (Obr. 96).

Autodesk má svůj software na práci s mračnem bodů s názvem Autodesk ReCap, který nám umožní formát **£5**  X Y Z otevřít a umí ho uložit do vlastního formátu RCP, *1 xyz 1*  který už je připojitelný do Revitu.

Práce v ReCapu je snadná, po založení projektu pouze vybereme soubor pro import (Obr. 97) a necháme software pracovat. Po importu musíme provést *Index Seans* a *Launch Project* (na stejném místě jako příkaz *Import* na obrázku 98). Načtené mračno vidíme na Obr. 99.)

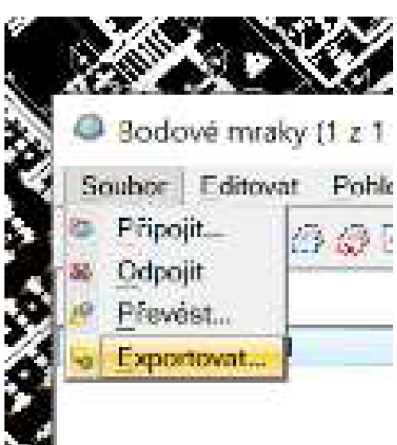

*Obr. 102 Postup exportu mračna do* 

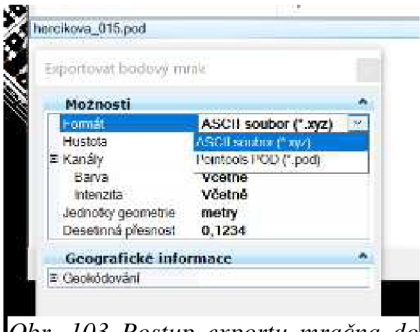

*\Ubr. 10J Postup exportu mračna* 

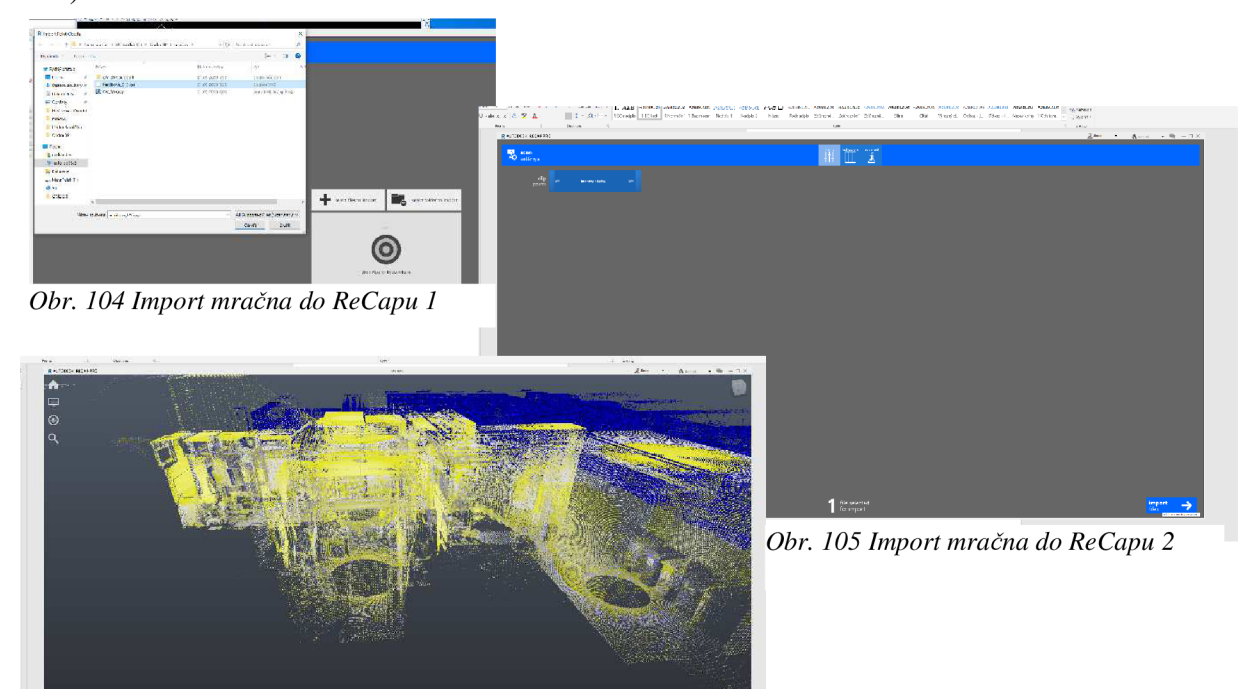

*Obr. 106 Mračno v ReCapu* 

Aby mohlo být mračno do Revitu vloženo, je nutné, aby byl model v souřadnicích.

Postup vložení souřadnicového systému popisuje ve své BP Zuzana Richterová, já jsem musel pouze do modelu dodělat výškový systém.

| Soubor                   | Architektura<br>Konstrukce<br>Ocel                                             | Viozit<br>Systemy         | Paznamky<br>Analyzovat<br>Chiemy a pozemek                                                                                               | Spolupracovat                                      | Pohled | Dopliky<br>Správa                                         | <b>Upra</b> |
|--------------------------|--------------------------------------------------------------------------------|---------------------------|----------------------------------------------------------------------------------------------------|----------------------------------------------------|--------|-----------------------------------------------------------|-------------|
| ĥ,<br>Upravi<br>Vybrat - | Styly objektů<br>Materialy 1 Uchopování<br><sup>p</sup> e Informace o projektu | <b>Parametry</b> projektu | Frenos projektových standardů<br>Schlene parametry Vyčistit nepoužité<br>Globální parametry <sup>De</sup> lednotky projektu<br>Nastavení | 简·<br>图 -<br>Doplňková<br>53<br>nastavení<br>Umíst |        | 服<br>≔<br><b>Mariantur</b><br><b>Získat souřadnice</b>    |             |
| Vlastnosti               |                                                                                | X @ (3D)                  | X 1 00 Suteren 262.76                                                                                                    |                                                    | 1.2    | Publikowat soušadnice                                     |             |
|                          | 3D pohled                                                                      | ٠                         |                                                                                                    |                                                    |        | Zadat souřadnice v bodě<br>Výpis sdílených souřadníc Zada |             |

**0£>r. 707** *Příkaz Zadat souřadnice v bodě* 

Otevřeme *3D pohled,* ve kterém jde velmi dobře vybrat roh budovy. Na kartě *Správa,* v sekci *Souřadnice* volíme příkaz *Zadat souřadnice v bodě* (Obr. 100).

Vybereme bod, u kterého známe výšku v systému Bpv. Do kolonky výška doplníme příslušnou výšku (Obr. 101).

Na kartě Vložit nalezneme příkaz Mračno *bodů* (Obr. 102). Při připojení volíme možnost podle sdílených souřadnic (Obr. 103). Je nutné mít nastavené *Jednotky Obr. 109 Příkaz mračno bodů projektu* na metry (viz kapitola 5.3 Jednotky projektu).

Revit má trochu problém s počtem platných míst souřadnic bodů v S – JTSK (viz Obr. 104), žádné nežádoucí grafické chování jsem však nezaznamenal.

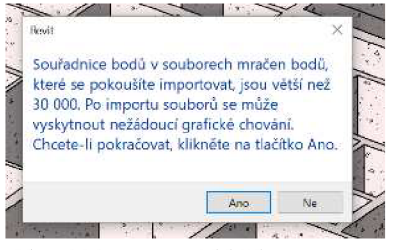

**0£>r. 777** *Varovná hláška při importu mračna v S - JTSK* 

Na Obr. 103 vidíme připojené mračno do modelu.

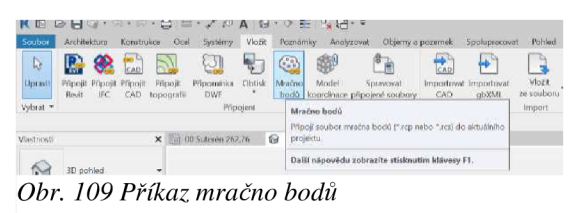

*Obr.* 

*bodu* 

odkazôm. Nové souřadnice

Určit sdílené souřadnice  $\times$ Přemístěte tento projekt ve sdílených souřadnicích zadáním známých hodnot ve vybraném bodu. Aktuální projekt se přemístí relativně vzhledem ke globálně umístěným

> 156772.320 Východ/západ: - 599642.4371 Výška: |

> > ] Východ

*Obr. 108 Dopsání výšky* 

| Hierballet            | mrafno                                       |                                |          | ※ 中国 X 电 Policy ·                      |  |  |
|-----------------------|----------------------------------------------|--------------------------------|----------|----------------------------------------|--|--|
| $\sim$<br><b>R</b>    | ×<br>Návov<br><b>CV_BAK Support</b>          | Datum změny<br>21.05.2020 B:07 |          |                                        |  |  |
| Mili polito?          | <b>B</b> OV BAKrop                           | 21.05.2020 8:07                |          |                                        |  |  |
|                       |                                              |                                |          |                                        |  |  |
| Mote mista v          |                                              |                                |          |                                        |  |  |
| Ñ.                    |                                              |                                |          |                                        |  |  |
| <b>Listenic</b>       |                                              |                                |          |                                        |  |  |
| 庙<br><b>Delamenty</b> |                                              |                                |          |                                        |  |  |
|                       |                                              |                                |          |                                        |  |  |
| <b>Citiboni</b>       |                                              |                                |          |                                        |  |  |
|                       |                                              |                                |          |                                        |  |  |
| <b>Roda</b>           | Ł<br>Námy souboru: OV_BAK.rcp                |                                | s<br>÷   |                                        |  |  |
| v                     | Soubery type: Projekly rerailer book (*.rkp) |                                | $\omega$ |                                        |  |  |
|                       |                                              |                                |          |                                        |  |  |
|                       |                                              |                                |          | Pastoe: Automotiday - stifed no stifed |  |  |

**0£>r. 770** *Volba souboru RCP s mračnem* 

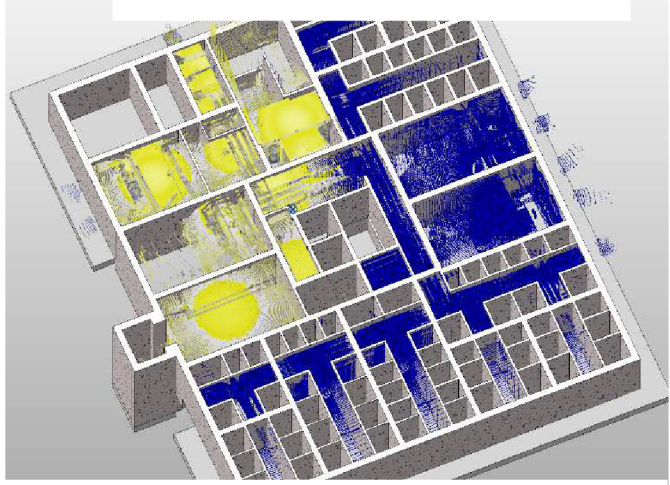

*Obr. 112 Mračno bodů v modelu v Revitu* 

#### **v**  11. Rešeni prodiematických hlišt

V průběhu tvorby BP se objevilo několik problematických míst, která vznikla tím, že půdorys suterénu a 1NP z komplexního projektu na sebe nenavazují. Problémy jsem vyřešil selským rozumem. Půdorysy všech nadzemních podlaží na sebe přesně navazují (dáno metodou tvorby - odvozením od půdorysu 1NP), půdorys 1NP sedí rozměrově na kontrolní měření v terénu i na PD, proto byl považován za správný a na něj byl model suterénu napasován.

Na Obr. 106 vidíme původní stěnu vymodelovanou na půdorysu suterénu. Půdorys 1NP je v obrázku fialovými čarami. Technologie výstavby je jasně daná a je nemožné, aby takto byly panely na sebe osazeny. Užší panel byl zcela jistě osazen na osu širšího panelu, proto jsem v práci mou stěnu takto posunul. Sice je tím porušena vazba na původní půdorys, ale prostě jinak by to spadlo.

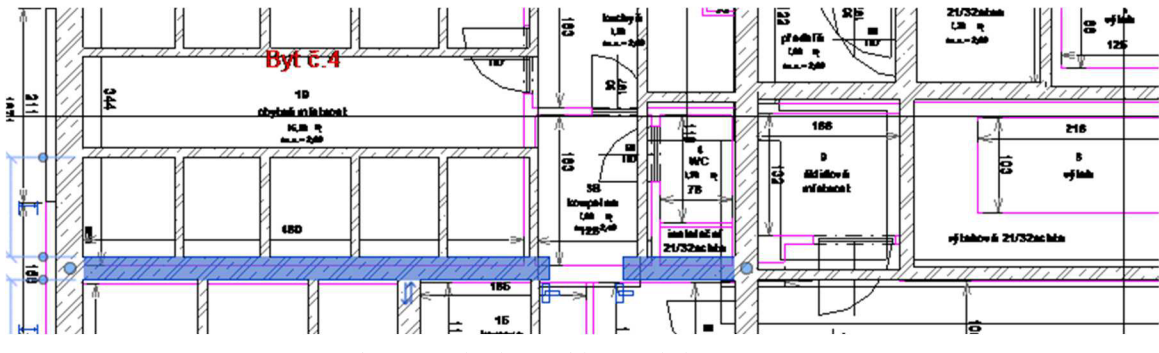

*Obr. 113 Ukázka problematického místa v BP* 

Nosné panely jsem takto posunul na všech místech v BP.

Takto posunuté panely jsem vizuálně zkontroloval s připojeným mračnem. Na některých místech i po této korekci dochází k nesouladu, tento nesoulad je však menší než před posunutím.

#### 12. Výstupy

Základním výstupem je hotový model v Revitu, který si můžeme prohlédnout nejlépe ve *3D pohledu.* Model je možné prohlížet pouze v Revitu, proto je nutné, aby odběratel případného BIM projektu také měl k dispozici daný software.

Dalším výstupem je půdorys suterénu. Výkres půdorysu tvoříme z příslušného pohledu. Prvním krokem je kontrola výšky řezné roviny. Následujícím krokem je doladění případných zalomených výšek pohledu. Tyto postupy jsou popsány v kapitole 4.3.2 Rovina řezu v půdorysném pohledu. Tímto máme nastavený rozsah pohledu.

Následuje nastavení viditelnosti jednotlivých komponent. Je dobré zkontrolovat, zdali pohled obsahuje něco dočasně či trvale skrytého. Pokud použijeme kombinaci tlačítek na klávesnici VG , otevře se nám nabídka, kde máme možnost *Přepsání viditelnosti*  jednotlivých typů prvků v právě otevřeném pohledu. Pokud v tomto seznamu nebude něco zaškrtnuté, tak se v pohledu nezobrazí. Rozhodujeme dokonce o celých kategoriích. Jedná se o způsob, kterým docílíme ještě trvalejšího skrytí.

Posledním rastrovým výstupem jsou dva na sebe kolmé řezy. První řez A - A'jsem volil vícepodlažním schodištěm (nástupním ramenem s orientací na výstupní). Druhý řez  $B - B'$ byl veden přes nákladní výtah. V řezech jsou pěkně patrné i základy.

Na spodní liště nastavíme každému pohledu požadované měřítko, míru detailu, styl zobrazení (atd. viz popis v kapitole 4.5) a je velmi vhodné zkontrolovat, jestli je v pohledu něco trvale skryto (postupem z kapitoly 4.5.1).

Vektorovým výstupem je půdorys suterénu ve formátu DGN a DWG. Při porovnání obou výstupů je patrné, že se liší pouze tabulkou barev. Je dobré, že jednotlivé prvky výkresu jsou roztříděny do vrstev, které jsou pojmenovány podle prvku. Atributy jsou kresleny dle vrstvy, což umožňuje jednoduchou editaci. Při tvorbě DWG je vhodné použít verzi 2013, kterou bez problémů otevře i Microstation. Vytvoříme je pomocí nabídky *Soubor - Export - Formáty CAD* (Obr. xx).

Všechny výstupy nalezneme v Přílohách, tištěnou přílohou je pouze výkres půdorysu.

#### **12.1 Kótovací aparát**

Specifickým prvkem ve výkresech půdorysů jsou kóty. Podle zásad tvorby výkresů pozemního stavitelství je nutné mít zakótovaný každý rozměr. Délkové kóty se uvádí v milimetrech, výškové pak v metrech. Z tohoto důvodu jsem musel nastavit jednotky projektu na mm.

Nástroje pro kótování nalezneme na kartě *Poznámky.* Pro kótování stěn máme na výběr v podstatě dva typy kót. *Zarovnaná* a *Lineární kóta.* Zarovnanou kótou lze kótovat rovnou celé stěny, má to však nevýhodu u složitých spojů stěn, kde může vzniknout nulová kóta.

zarovnanou kótu a v řádku pod *Pásem karet* zvolit možnost *Plochy* stěn a *Jednotlivé reference* (Obr. 107).

Tímto způsobem pouze rozhodujeme o tom, který rozměr zakótujeme. Je to bezpečnější než nechat pracovat Revit samostatně. Postupně obklikáme potřebné stěny a následně kótu umístíme do pohledu (Obr. 108).

Kótami lze po umístění libovolně posouvat. Stačí chytnout tečku pod kótou a posunout. Ve *Vlastnostech*  je vhodné vypnout odkazovou čáru (Obr. 109)

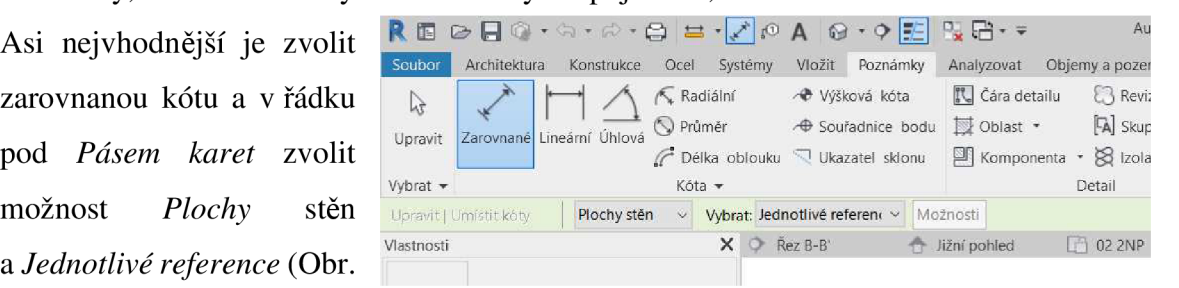

*Obr. 114 Příkaz Zarovnaná a Lineární kóta pro tvorbu kót* 

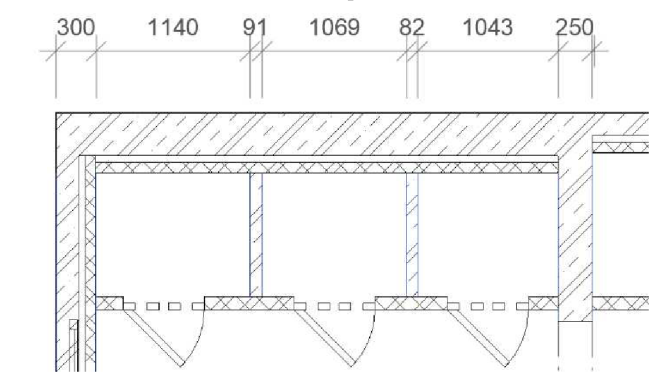

*Obr. 115 Ukázka umístění kóty do výkresu* 

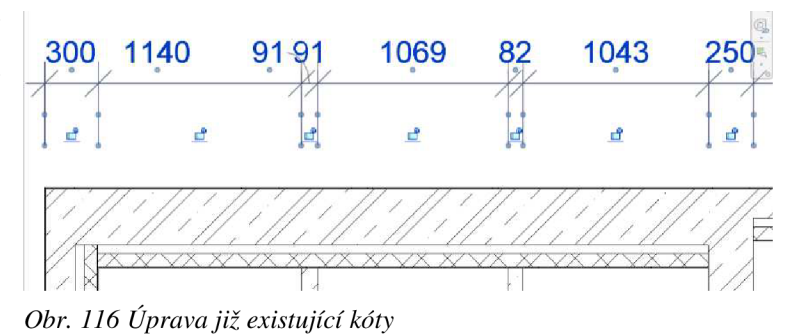

Všechny popisky jsou záležitostí rodin, dají se tedy podle potřeb upravovat. Popisování jednotlivých prvků (dveře, okna, ...) v půdorysu má ve své BP zpracované Zuzana Richterová.

#### **12.2 Tvorba výkresů**

Výkresy nám umožňují dostat pohled na papír, tedy vytisknout jednotlivé výstupy. Základem je mít připravený pohled. Ještě jednou tedy zkontrolujeme vlastnosti pohledu (ve *Vlastnostech,* na spodní liště). vyper potaz makra vizuami programovan

Následuje tvorba výkresu. V *Prohlížeči projektu* máme skupinku s názvem *Výkresy,* klikneme na ni pravým tlačítkem a zvolíme možnost *Nový výkres* (Obr. 110). Nejprve je nutné vybrat tzv. razítko – jedná se o rodinu, která definuje velikost archu (Obr. 111). Výkres půdorysu byl vytvořen na AI. Výkres příslušně pojmenujeme.

Pohled dostaneme na výkres pouhým přetažením *z Prohlížeče projektu* (Obr. 112). Pokud chceme přidat na výkres Výkazy, postupujeme obdobně - jen přetahujeme příslušný výkaz z *Prohlížeče projektu.* 

Byly vytvořeny tři výkresy – Suterén, Řez A-A´, Řez B-B´.

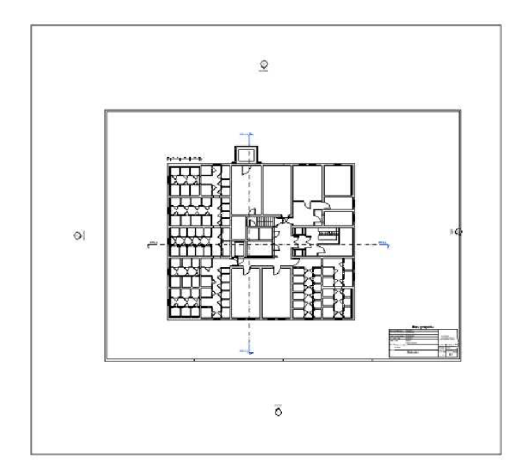

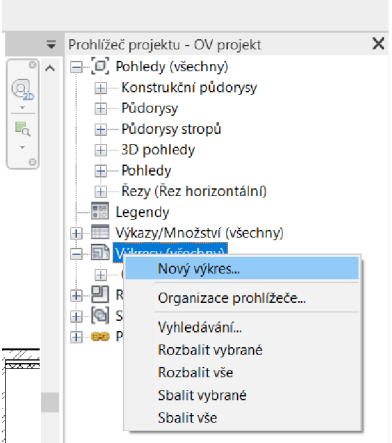

*Obr. 117 Tvorba nového výkresu v Prohlížeči projektů* 

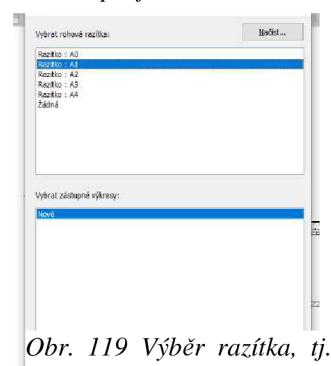

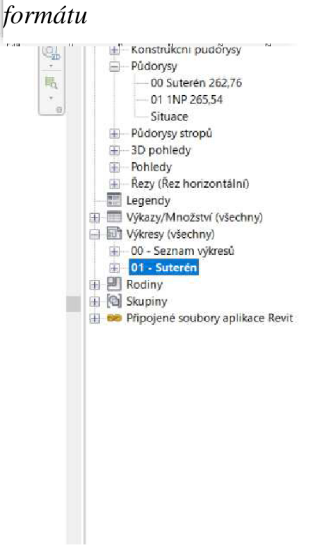

*Obr. 118 Umístění pohledu na výkres* 

#### 13. Závěr

Cílem bakalářské práce bylo vytvořit model suterénu panelového domu Herčíkova 2 v softwaru Revit a popsat postup práce. Práce má sloužit primárně jako zběžný návod pro studenty.

Technologie BIM je nově začínajícím trendem, který se bude více a více prosazovat do tvorby stavebních dokumentací. Jsem tedy rád, že jsem měl možnost dostat se k tomuto tématu, určitě bude v budoucnu výhodné umět pracovat s tímto nástrojem.

Co se týče tvorby jednotlivých prvků modelu, bych jako stěžejní kapitoly své práce označil kapitoly 5 Začínáme modelovat, 6 Stěny, 10 Mračno bodů a 12 Výstupy.

Osobní radost mi udělala tvorba základové desky, pro kterou bylo nutné použít modelačních technik. Dále jsem rád, že se mi podařilo odstranit všechny vzniklé nesoulady mezi podklady a můj model tedy navazuje na model Zuzany Richterové. Mračno bodů sloužilo jako dobrý pomocník pro řešení nesouladů.

Nejhodnotnějším výstupem je podle mě 3D model v Revitu, který dává nejlepší představu o celkovém vzhledu budovy.

# **Seznam použitých zdrojů**

[1] Novotná, H.: *Základy BIM - Revit Architecture, Seznámení s programem,* Brno 2014, ISBN 978-80-214-5023-3

[2] Novotná, H.: *Základy BIM - Revit Architecture, pokročilé kapitoly,* Brno 2015, ISBN 978-80-214-5199-5

#### **Seznam zkratek**

- BP bakalářská práce
- BIM Building Information Modelling
- 1NP první nadzemní podlaží
- 1PP první podzemní podlaží
- PD původní dokumentace
- KP komplexní projekt

# **Seznam obrázků**

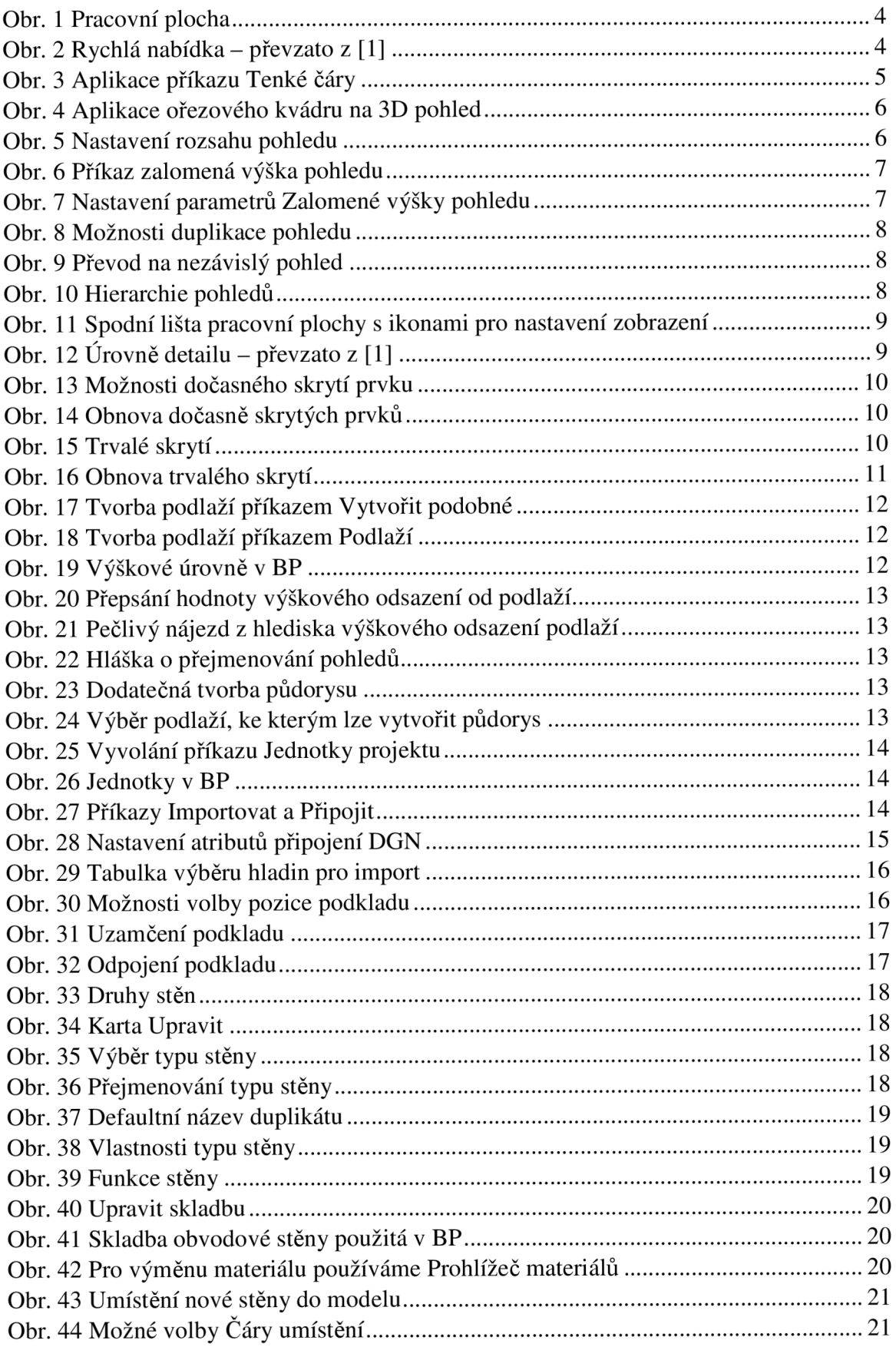

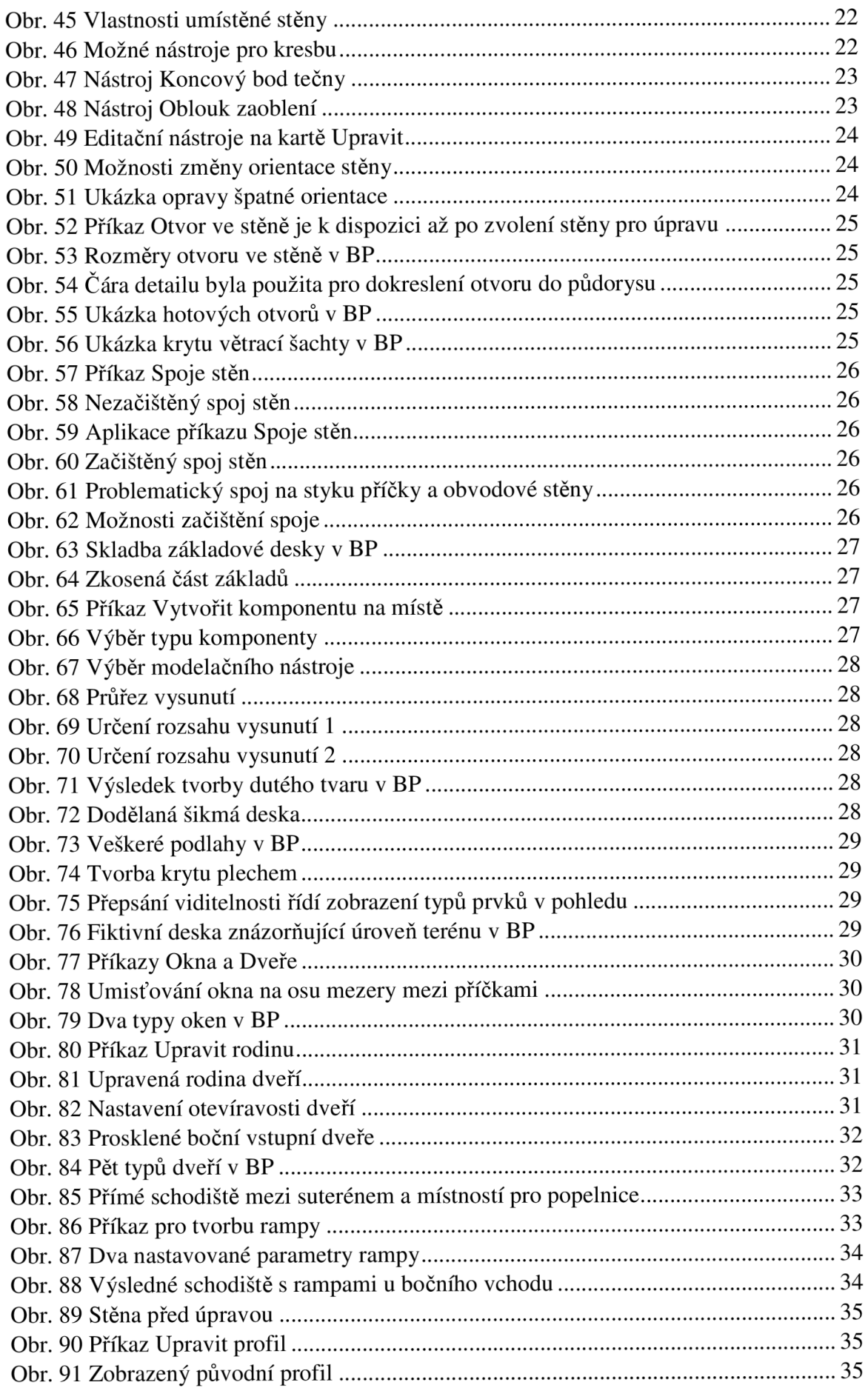

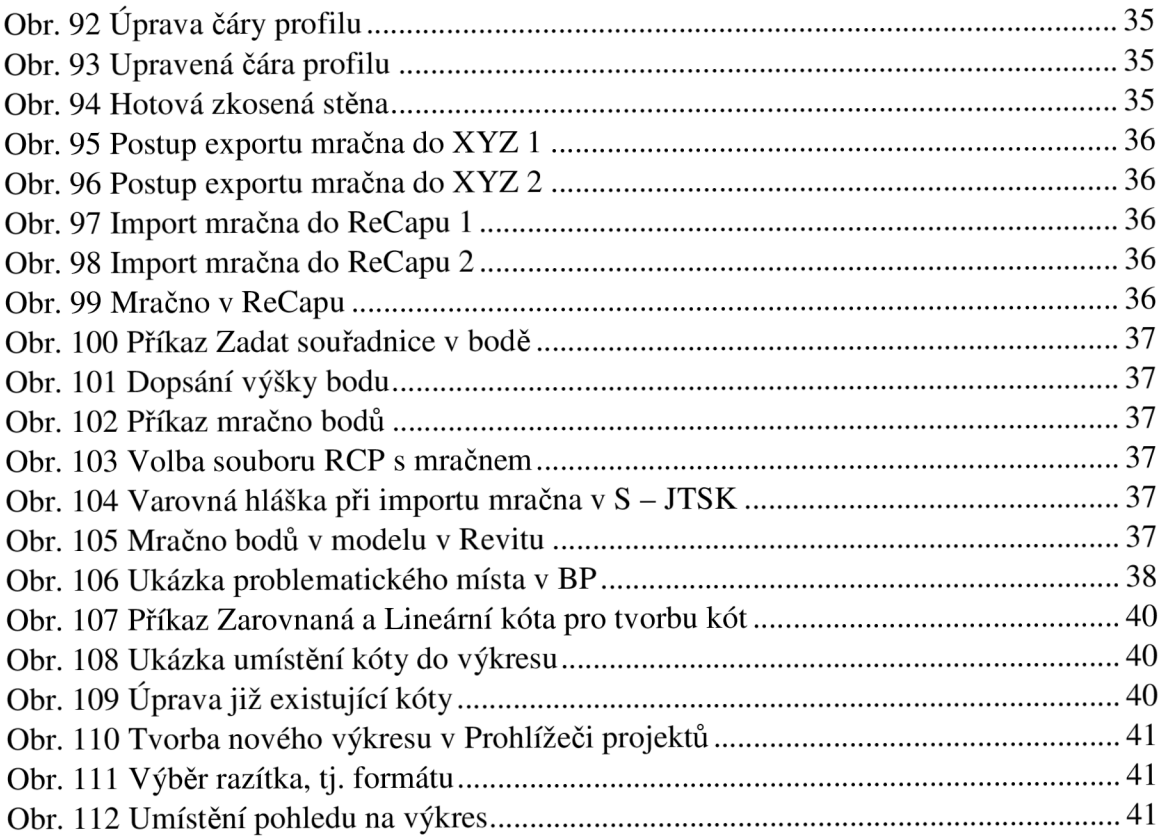

# **Seznam příloh**

- Příloha č. 1 Půdorys 1PP
- Příloha č. 2 Řezy A A´a B B´
- Příloha č. 3 Tabulka místností
- Příloha č. 4 Tabulka oken a dveří
- Příloha č. 5 BIM model v Revitu
- Příloha č. 6 Půdorys 1PP DGN
- Příloha č. 7 Půdorys 1PP DWG